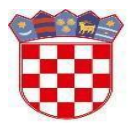

Ministarstvo znanosti i obrazovanja

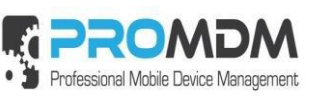

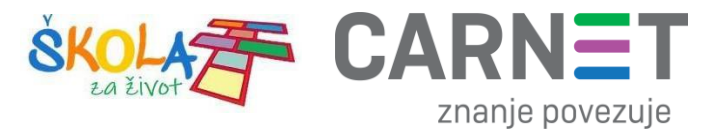

# **Upute za pripremu i ulazak tablet uređaja u MDM sustav**

**Model uređaja: C20**

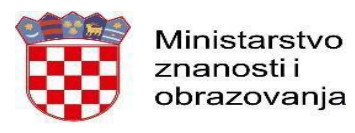

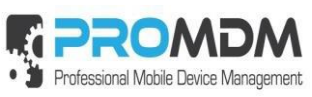

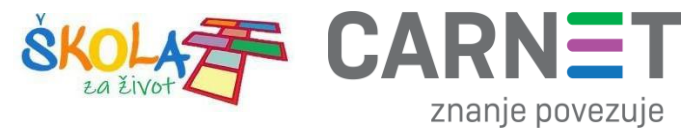

# Sadržaj

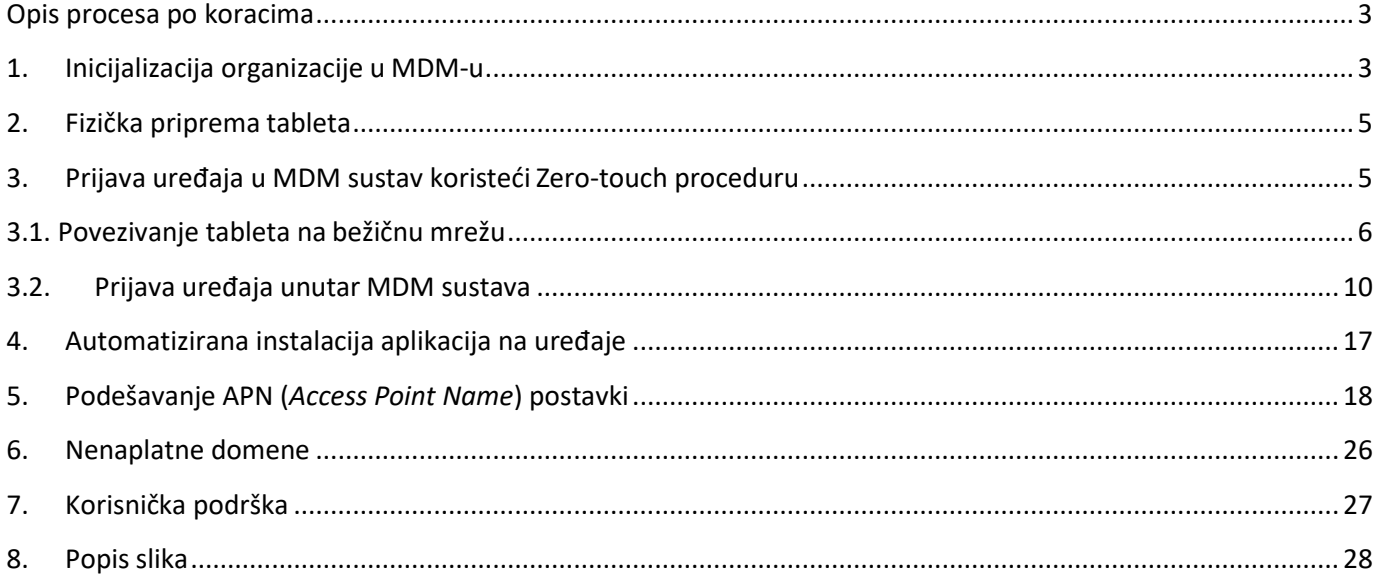

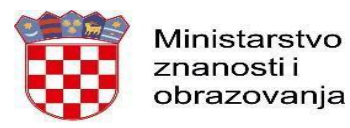

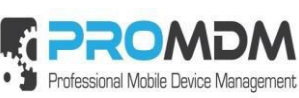

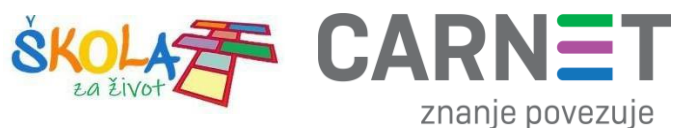

#### <span id="page-2-0"></span>Opis procesa po koracima

U nastavku ovog dokumenta opisani su postupci i koraci koje je potrebno napraviti kako bi se tablet, model: C20 pripremio za upotrebu u "produkciji" unutar MDM sustava. Pregled procesa i koraka pripreme uređaja izložen je uz kratki opis koraka i sliku ekrana uređaja.

Preduvjet za ulazak i postavljanje uređaja u MDM sustav je da uređaj bude u zoni bežične mreže ili "hotspota" kreiranog od strane drugog mobilnog uređaja.

#### <span id="page-2-1"></span>1. Inicijalizacija organizacije u MDM-u

Inicijalizacija organizacije (škole) radi se putem prijave koordinatora škole u MDM sustav. Radi se o jednokratnoj radnji koja se mora odraditi prije nego što se prvi uređaj prijavi u sustav. Inicijalizacija se odrađuje putem web preglednika s bilo kojeg računala ili mobilnog uređaja.

Potrebno je posjetiti web stranic[u https://mdm.skole.hr](https://mdm.skole.hr/) te tamo upisati svoju e-mail adresu.

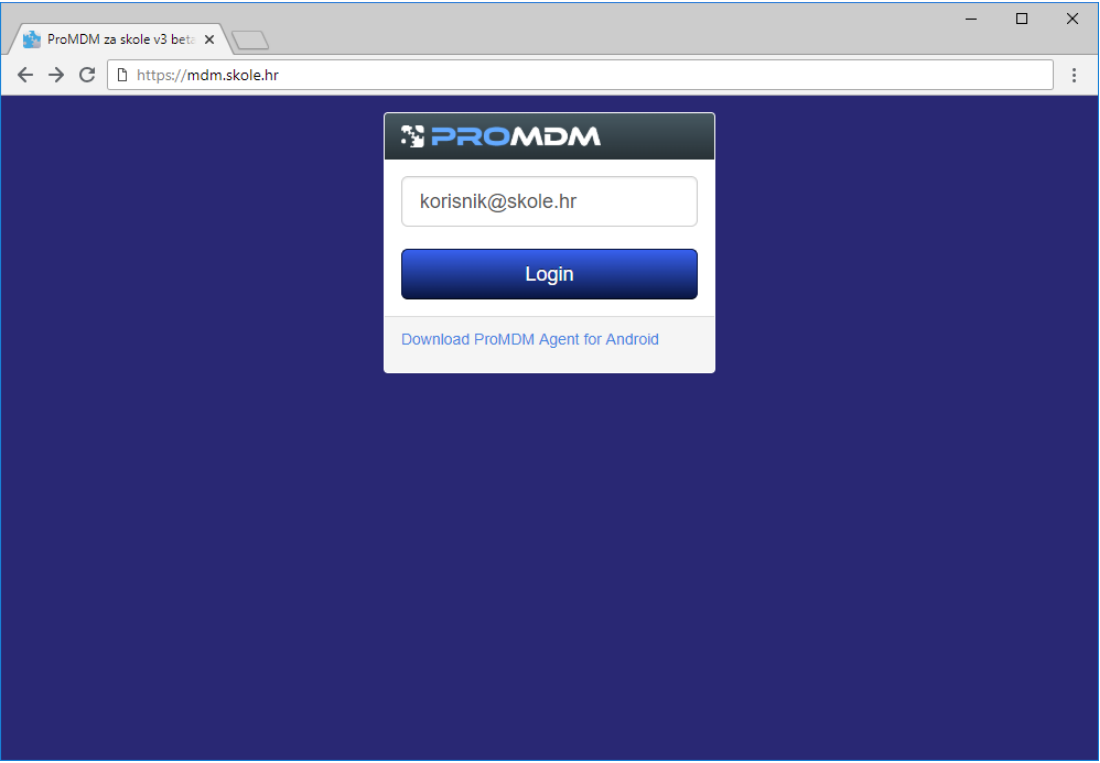

*Slika 1. Prijava korisnika u MDM sustav*

<span id="page-2-2"></span>Nakon toga je potrebno izvršiti prijavu na AAI@EduHr sustav.

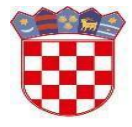

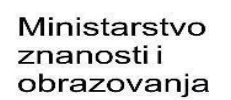

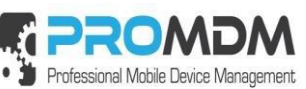

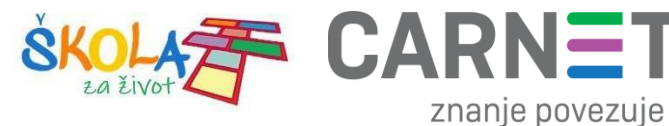

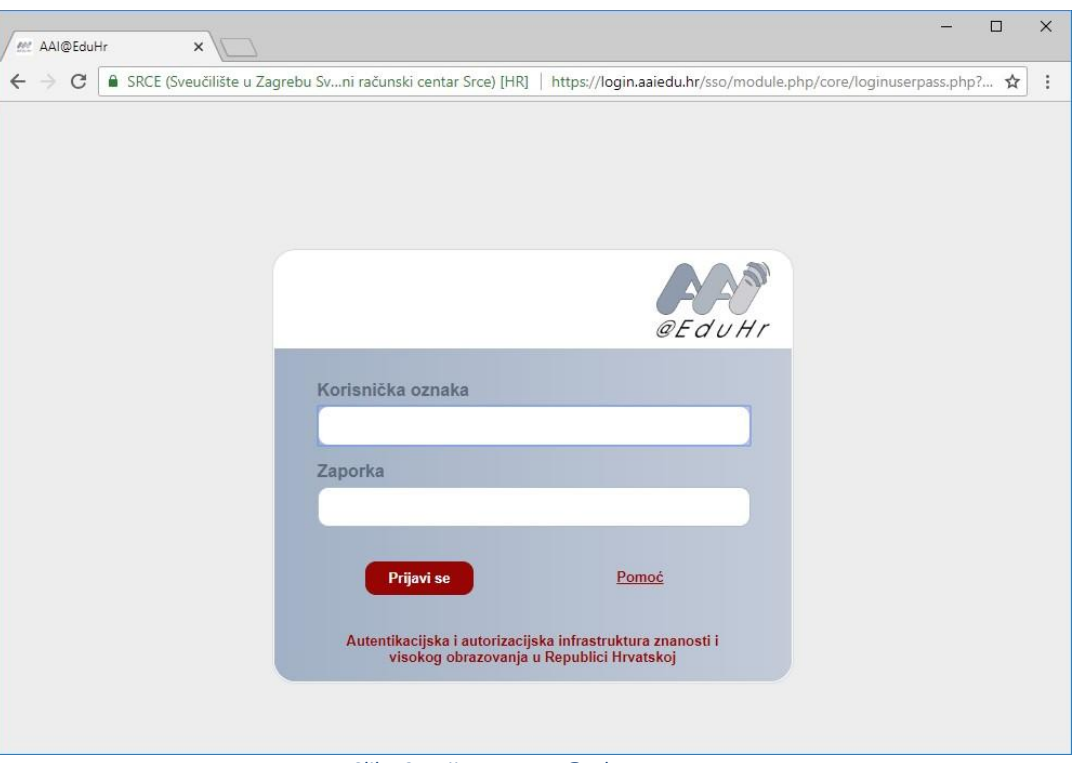

*Slika 2. Prijava na AAI@EduHr sustav*

<span id="page-3-0"></span>Nakon uspješne prijave na AAI@EduHr sustav, automatski se kreira nova organizacija (škola) u MDM sustavu, a taj proces ne zahtijeva nikakvu dodatnu interakciju od strane korisnika.

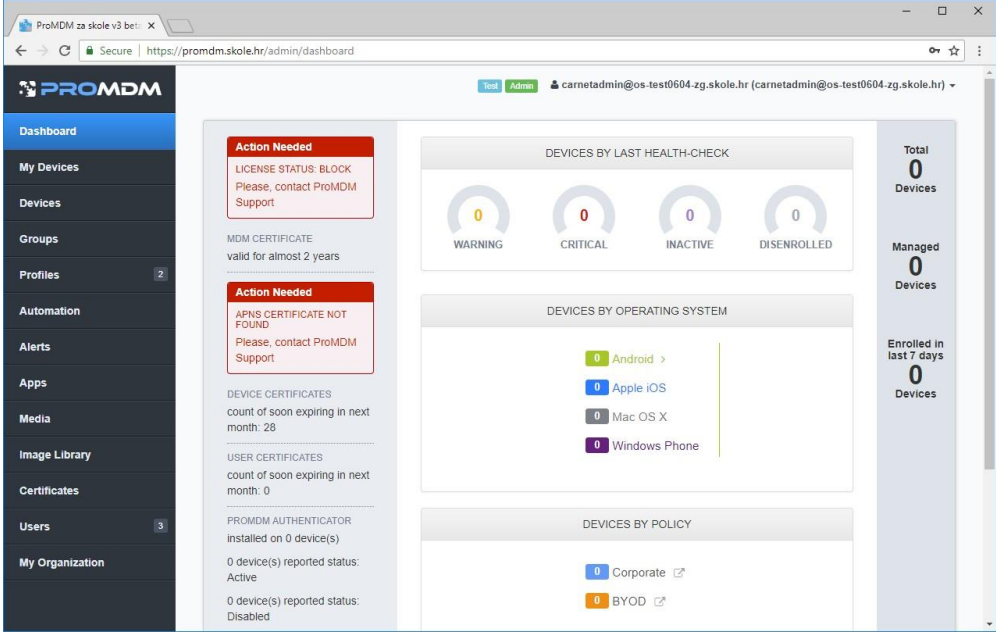

*Slika 3. Inicijalna stranica administrativnog sučelja MDM sustava*

<span id="page-3-1"></span>Kao potvrdu da se organizacija uspješno kreirala, korisnik će vidjeti inicijalnu stranicu administrativnog sučelja MDM sustava. Ako vam se prikaže stranica s opcijom uključivanja uređaja (Prijavi uređaj), organizacija se također ispravno kreirala, ali niste u sustavu prepoznati kao administrator. U tom slučaju kontaktirajte CARNET-ovu korisničku podršku.

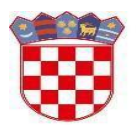

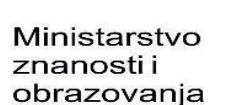

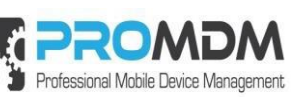

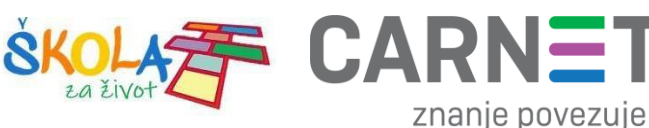

## 2. Fizička priprema tableta

<span id="page-4-0"></span>Preporučamo da se prijava tableta unutar MDM sustava napravi u suradnji s učenicima, vodeći ih kroz proces prijave koji ne bi trebao trajati duže od 5 minuta. Na 7. koraku prijave uređaja opisanog u ovim uputama, učenici trebaju upisati svoje AAI@EduHr podatke nakon čega tablet ulazi unutar MDM sustava škole učenika , te se nakon toga uređaju automatski dodijeli vlasnik unutar MDM sustava. Ovakvom metodom, za ovaj model tableta, više nije potrebno ručno raditi dodjeljivanje korisnika unutar MDM sustava.

Za početak je potrebno otpakirati uređaj i izvaditi ga iz ambalaže.

Nakon toga je važno uređaj imati u dosegu WiFi SSID-a putem kojeg će se raditi prijava uređaja unutar MDM sustava.

Potrebno je provjeriti napunjenost baterije. Potrebna napunjenost je minimalno 20% kapaciteta baterije. Ako kapacitet baterije nije iznad 20% napunjenosti, prije početka pripreme tableta, isti je potrebno napuniti.

Označavanje uređaja jedinstvenom oznakom kako bi se uređaji mogli fizički razlikovati, bit će automatski izvršeno nakon procesa unosa uređaja u MDM sustav, tijekom kojeg će uređaj dobiti svoju "labelu".

#### 3. Prijava uređaja u MDM sustav koristeći Zero-touch proceduru

<span id="page-4-1"></span>Za početak je potrebno uključiti uređaj i pričekati dok se na ekranu ne pojavi natpis "Pozdrav!".

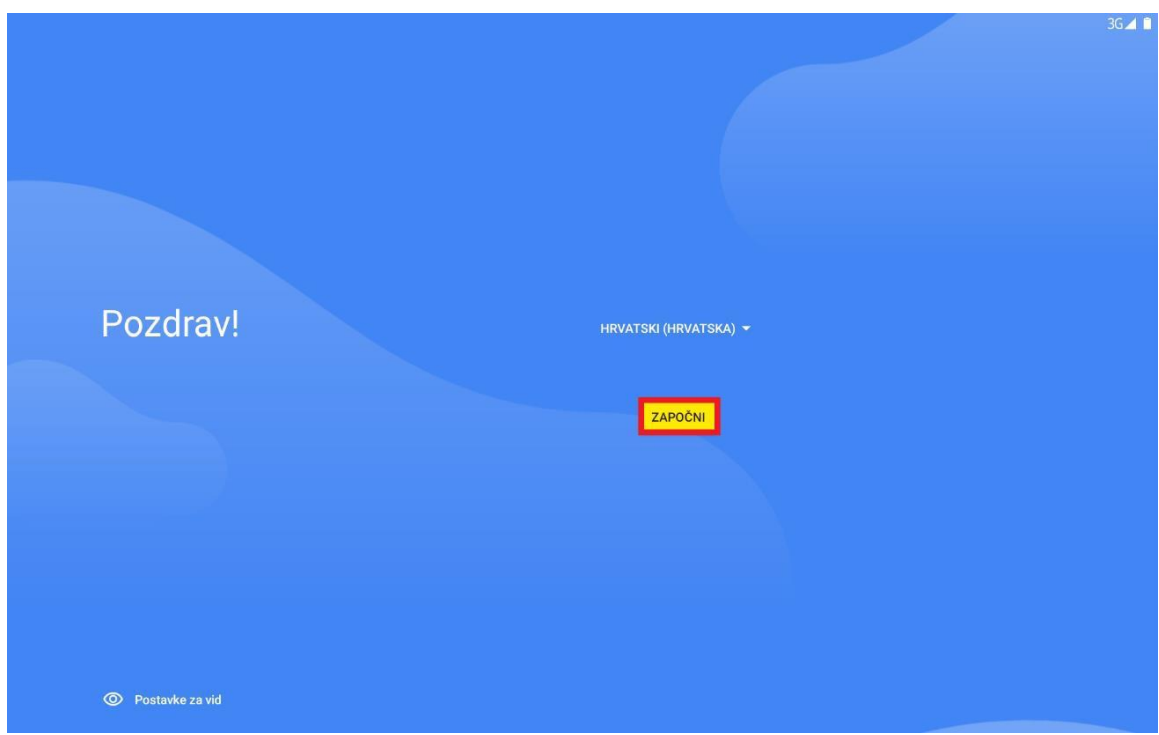

*Slika 4. Početni ekran s natpisom "Pozdrav"*

<span id="page-4-2"></span>Nakon toga je potrebno pritisnuti opciju "Započni" kao što je prikazano na slici iznad.

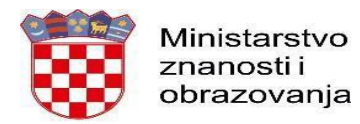

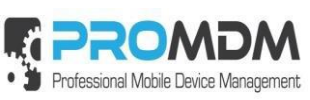

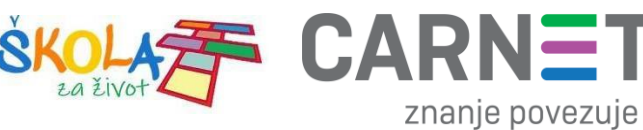

#### <span id="page-5-0"></span>3.1. Povezivanje tableta na bežičnu mrežu

Nakon pritiska na opciju "Započni", tablet je potrebno povezati na bežičnu mrežu. Povezivanje tableta s bežičnom mrežom moguće je napraviti na dva načina:

- a) Ručni unos lozinke za bežičnu mrežu.
	- 1. Potrebno je odabrati naziv bežične mreže na koju se želite povezati izatim ručno upisati lozinku bežične mreže kao što je prikazano na slikama ispod:

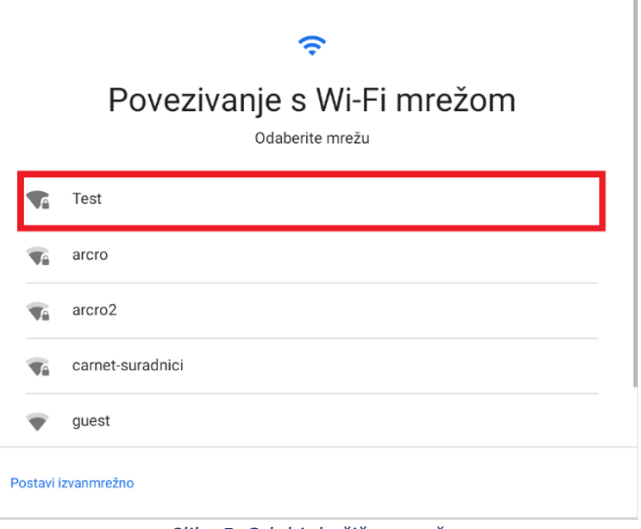

*Slika 5. Odabir bežične mreže*

<span id="page-5-1"></span>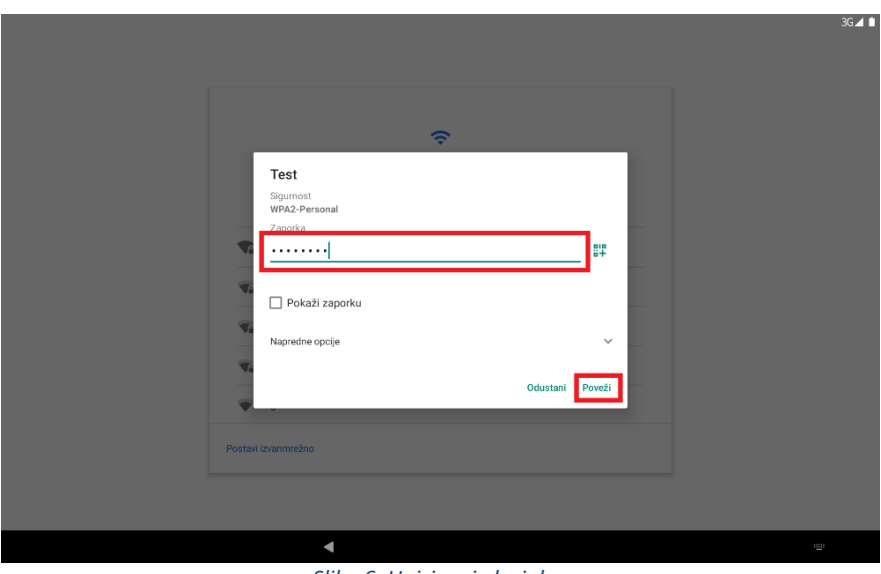

<span id="page-5-2"></span>*Slika 6. Upisivanje lozinke*

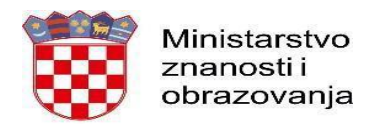

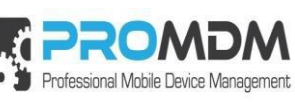

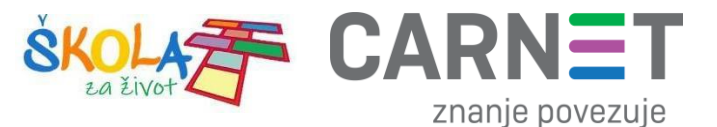

b) Unos lozinke pomoću QR koda.

Napomena: Ovakva procedura za spajanje na bežičnu mrežu se preporuča ako se prijava uređaja radi u razredu zajedno s učenicima, pa učenici mogu uzastopno skenirati isprintani QR kod.

1. Za početak je potrebno posjetiti web stranicu [https://qifi.org/,](https://qifi.org/) putem koje je moguće kreirati QR kod kao što je prikazano na slikama ispod:

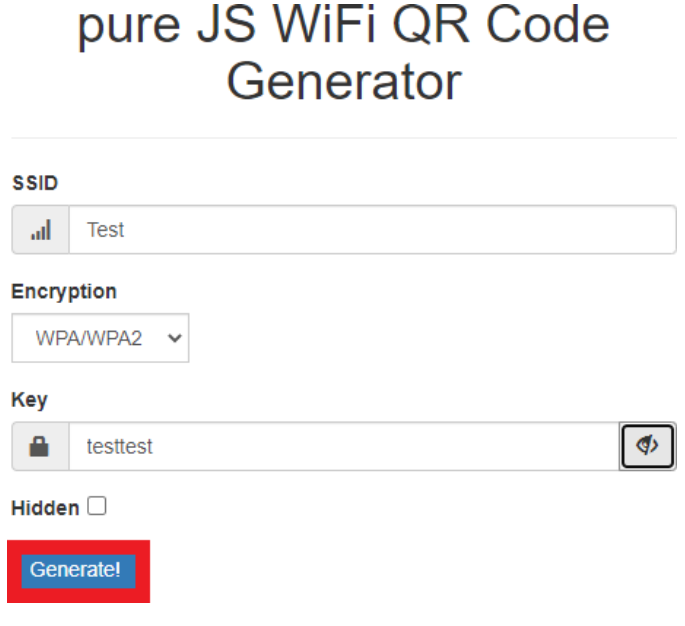

*Slika 7. Generiranje QR koda za spajanje na bežičnu mrežu*

<span id="page-6-0"></span>2. Nakon što ste upisali parametre vaše bežične mreže, potrebno je odabrati opciju "Generate!" kako bi se generirao QR kod putem kojeg će se raditi prijava na bežičnu mrežu.

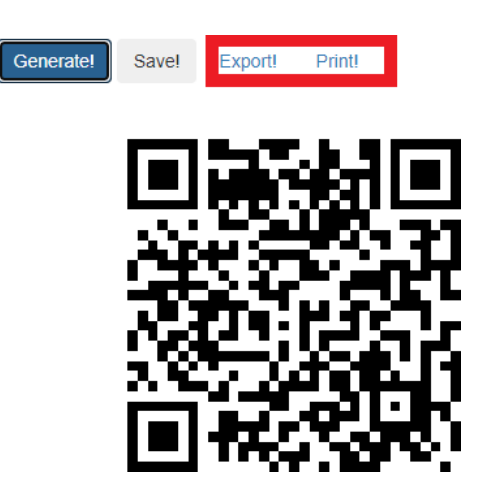

<span id="page-6-1"></span>*Slika 8. Opcija Export i Print*

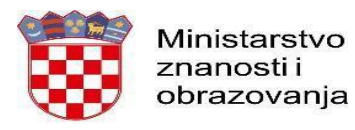

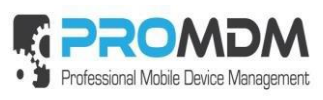

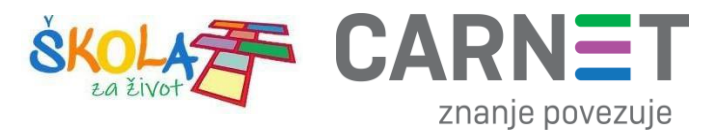

3. Generirani QR kod je moguće izvesti ili ispisati koristeći opcije "Export!" ili "Print!". Primjer ispisanog QR koda izgleda ovako:

SSID: Test

# WPA Passphrase: testtest

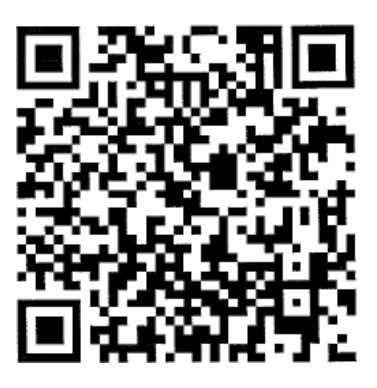

*Slika 9. Primjer generiranog QR koda za spajanje na bežičnu mrežu*

<span id="page-7-1"></span><span id="page-7-0"></span>4. Nakon što je QR kod generiran, potrebno je odabrati naziv bežične mreže na koju se želite povezati i zatim skenirati QR kod kao što je prikazano na slikama ispod:

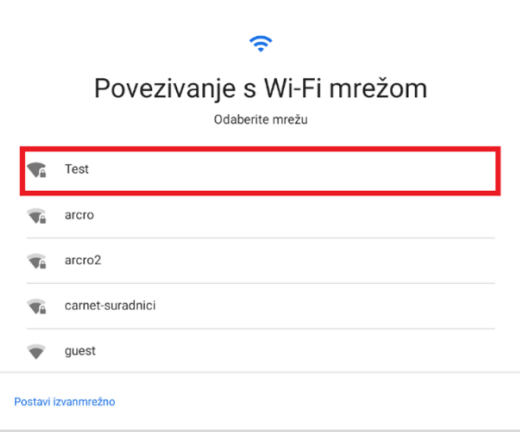

*Slika 10. Odabir bežične mreže*

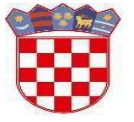

Ministarstvo znanosti i obrazovanja

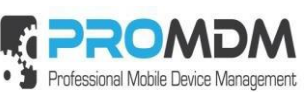

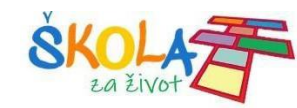

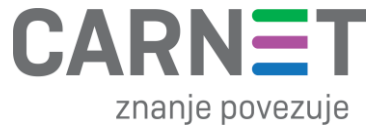

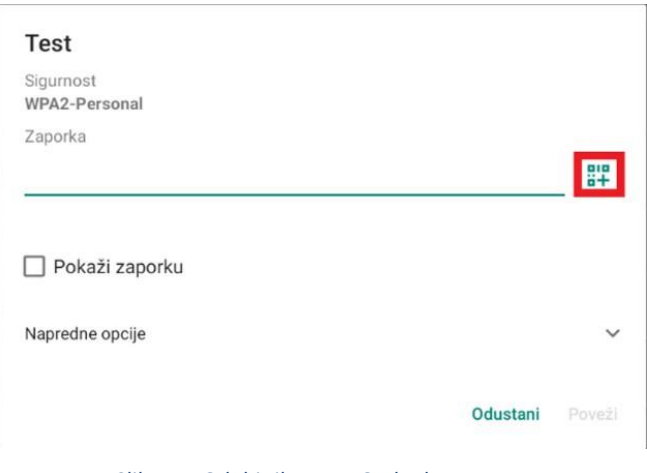

*Slika 11. Odabir ikone za QR kod*

<span id="page-8-0"></span>5. Nakon što se odabrala ikonica QR koda označena na slici iznad, na tabletu će se upaliti QR skeners kojim je potrebno skenirati ranije kreirani kod:

<span id="page-8-1"></span>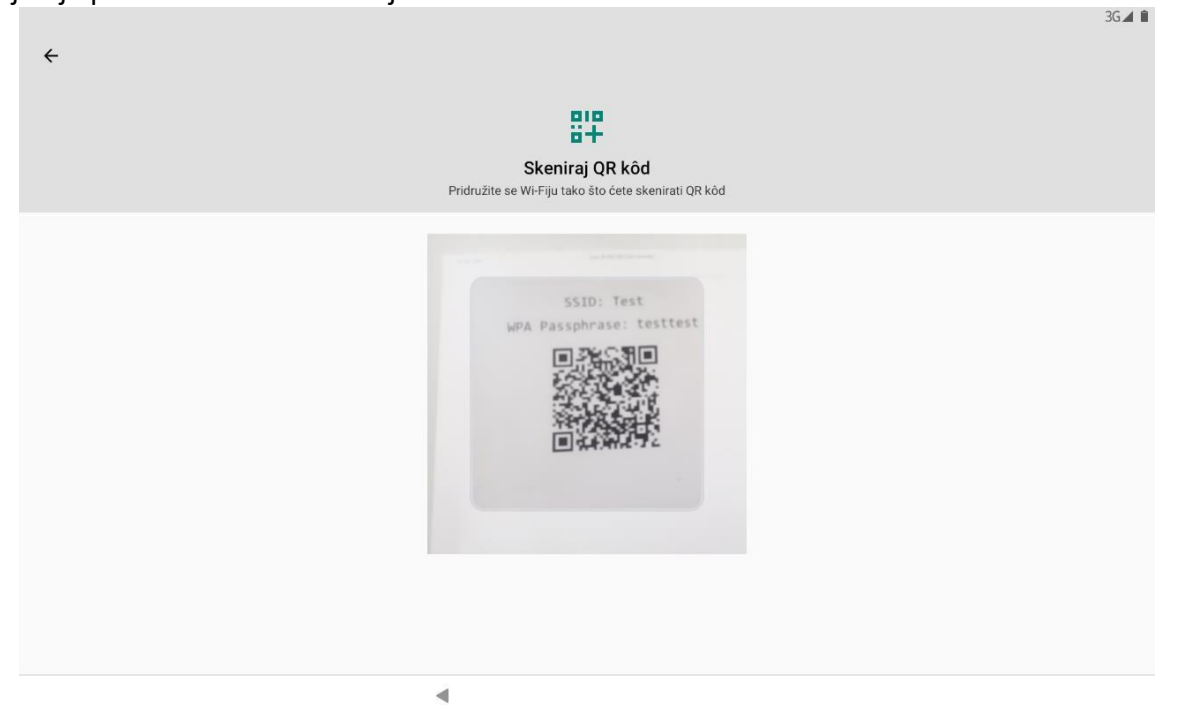

*Slika 12. Primjer skeniranja QR koda*

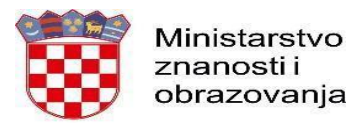

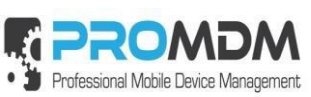

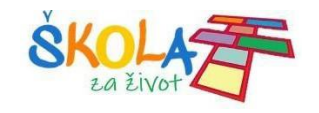

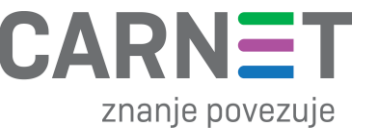

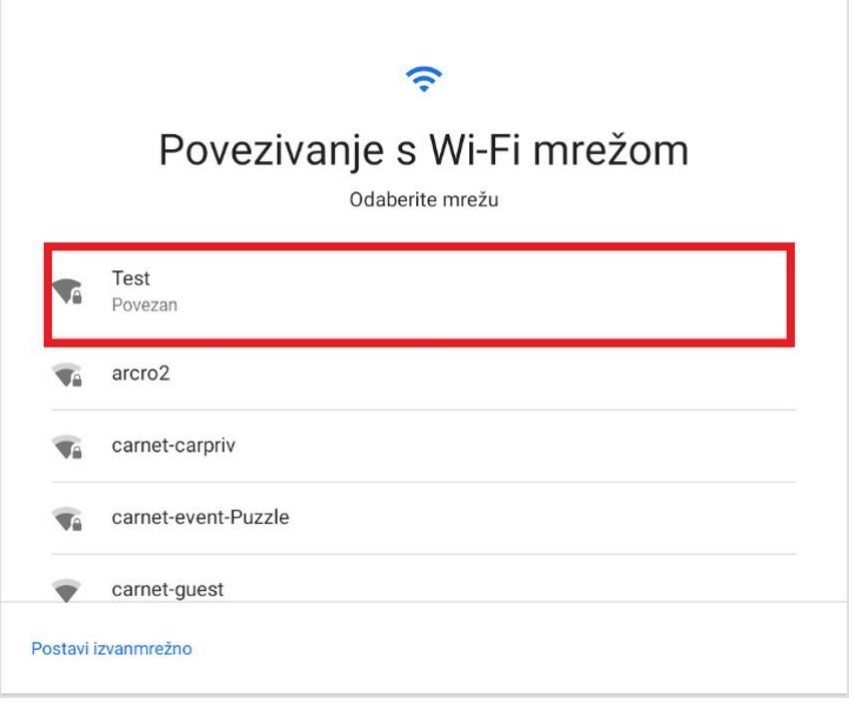

*Slika 13. Potvrda odabira bežične mreže*

<span id="page-9-1"></span>6. Nakon što se uređaj povezao s bežičnom mrežom, potrebno je još jednom pritisnuti naziv bežične mreže označene na slici iznad, kako bi se uređaj počeo postavljati.

### <span id="page-9-0"></span>3.2. Prijava uređaja unutar MDM sustava

U sljedećim koracima prikazane su radnje koje je potrebno napraviti kako bi se uređaj uspješno prijavio unutar MDM sustava:

<span id="page-9-2"></span>1. Odabir opcije "Dalje".

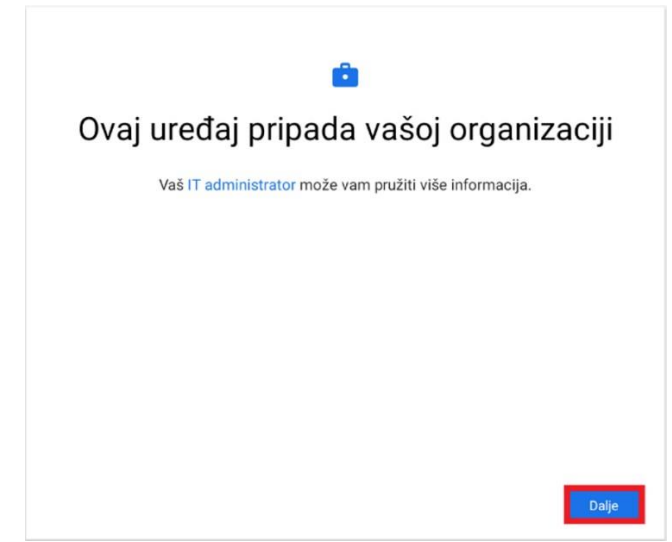

*Slika 14. Odabir opcije "Dalje"*

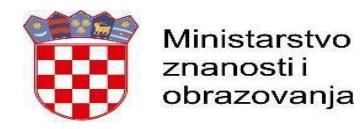

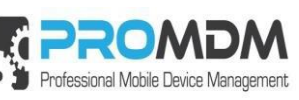

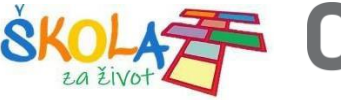

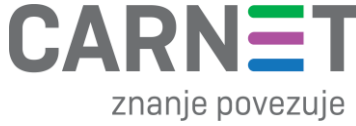

2. Priprema za postavljanje radnog profila.

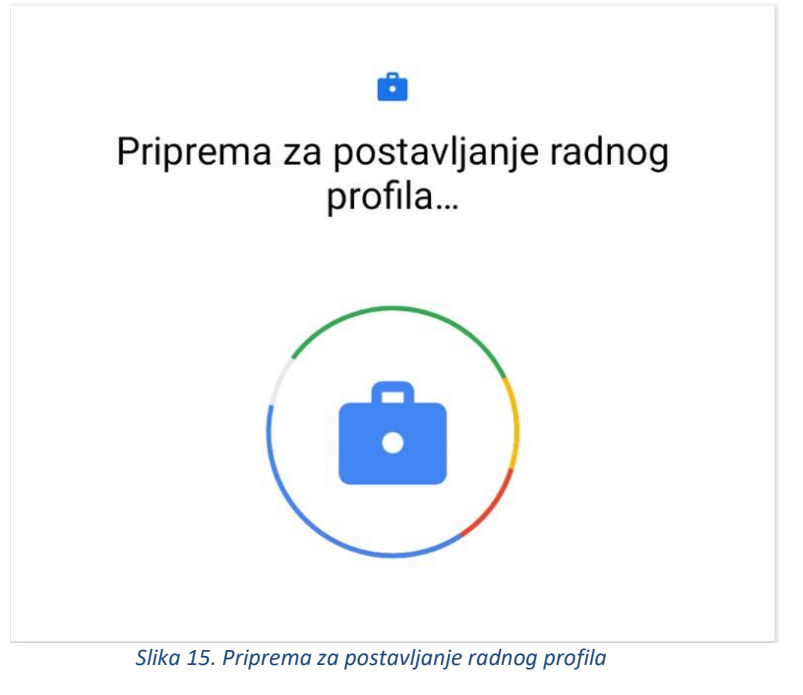

<span id="page-10-0"></span>3. Odabir opcije "Prihvati i nastavi".

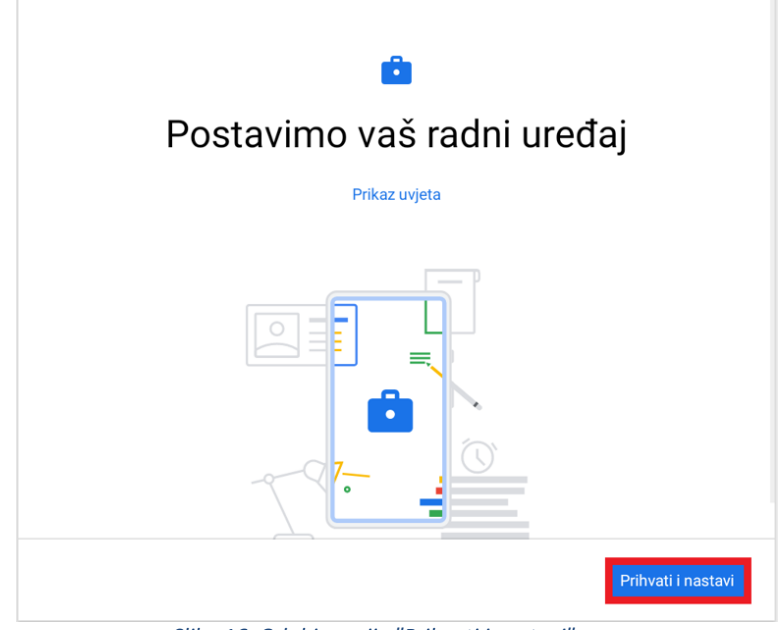

<span id="page-10-1"></span>*Slika 16. Odabir opcije "Prihvati i nastavi"*

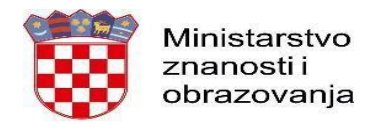

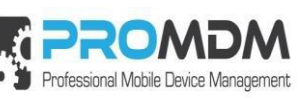

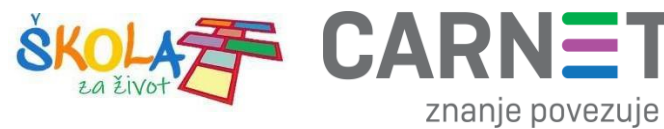

4. Odabir opcije "Dalje".

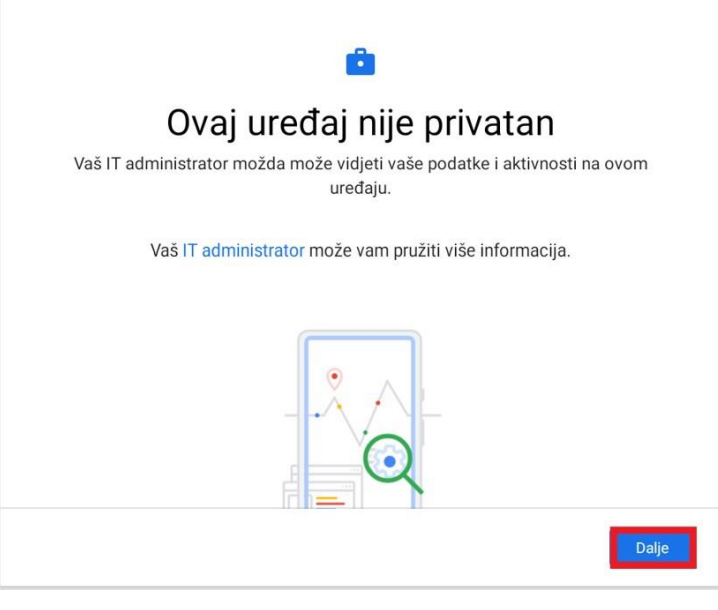

*Slika 17. Odabir opcije "Dalje"*

<span id="page-11-0"></span>5. Nakon odabira opcije "dalje", na uređaju će se pokrenuti ProMDM Fort aplikacija, te će se biti potrebno prijaviti s podacima iz AAI@EduHr sustava (podaci s kojima se prijavljuje u e-Dnevnik).

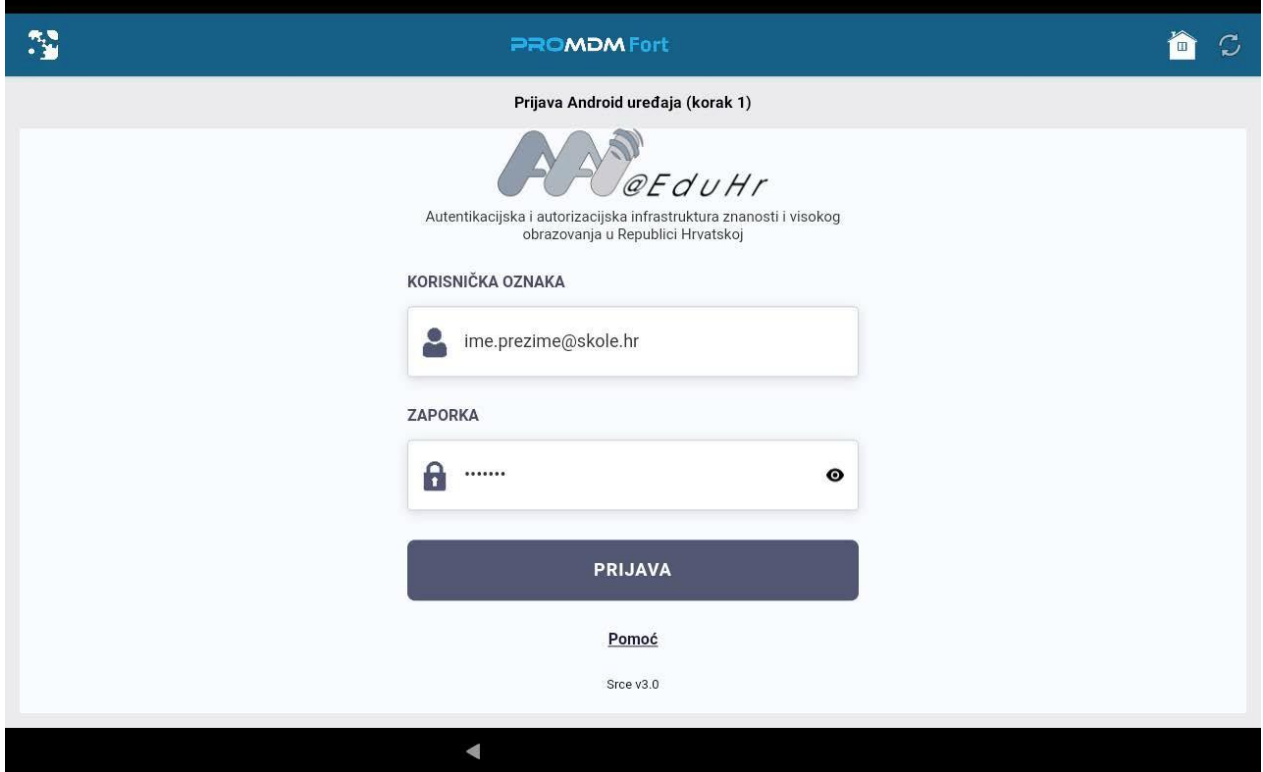

<span id="page-11-1"></span>*Slika 18. Prijava na AAI@EduHr sustav*

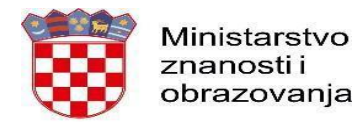

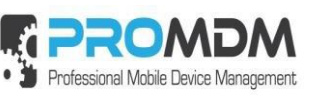

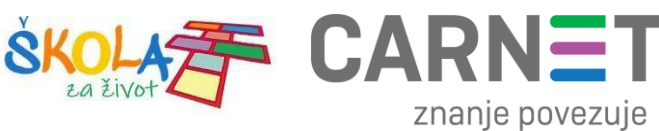

6. Nakon uspješne prijave, potrebno je odabrati opciju "Školski Device" kako je prikazano na slici ispod.

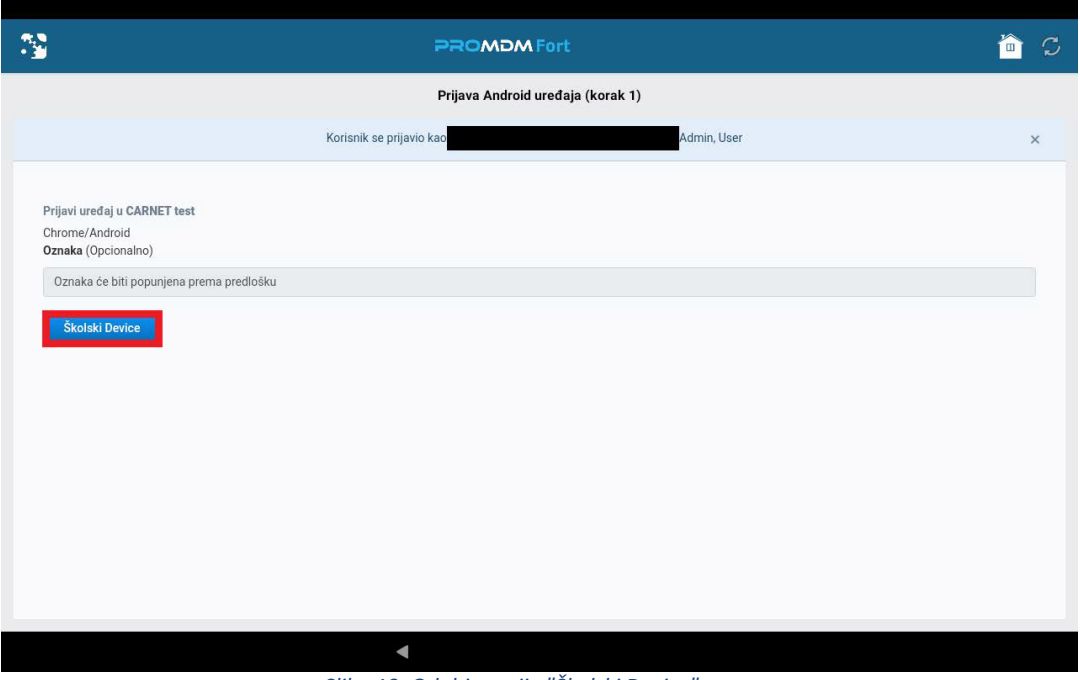

*Slika 19. Odabir opcije "Školski Device"*

<span id="page-12-0"></span>7. Zatim je potrebno odabrati opciju "Ažuriraj lozinku" koja je potrebna za osnovnu zaštitu uređaja.

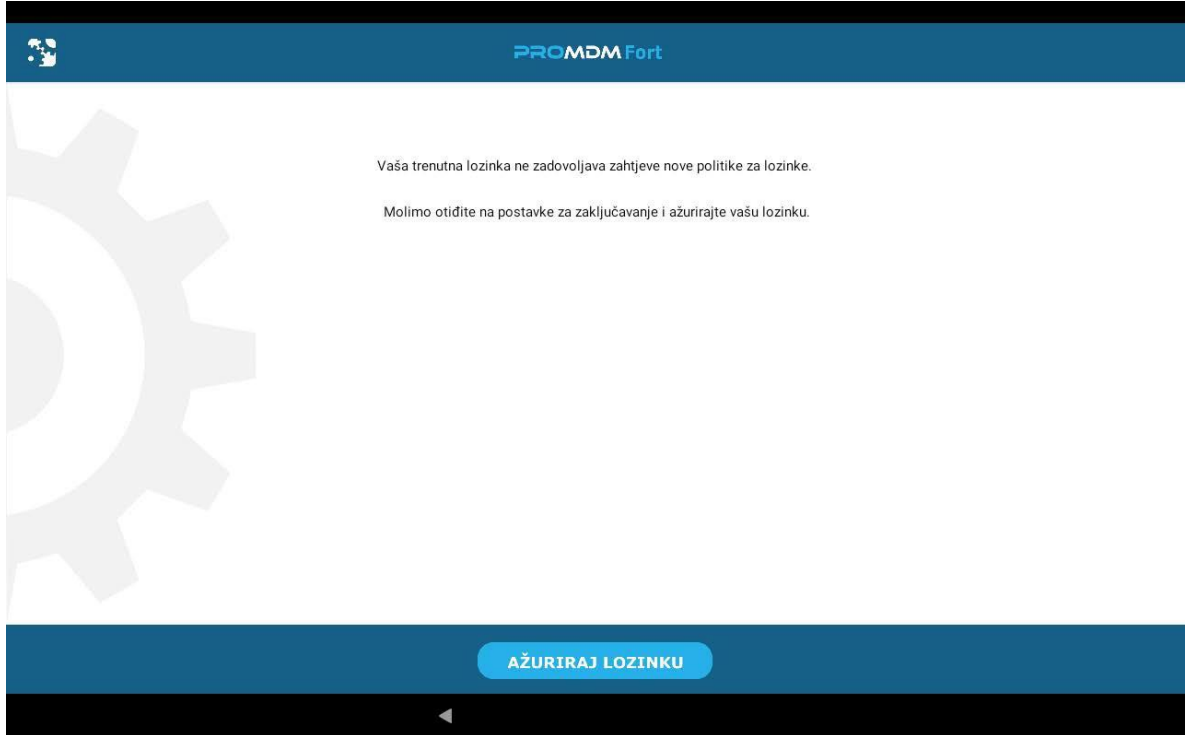

<span id="page-12-1"></span>*Slika 20. Odabir opcije "Ažuriraj lozinku"*

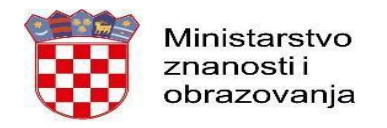

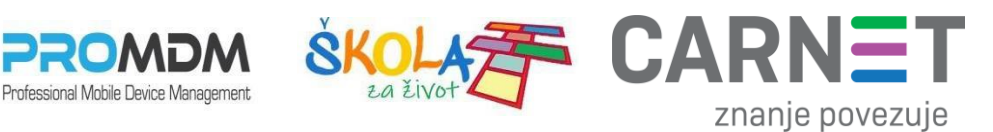

8. Odabirom opcije "Ažurirajte lozinku" pokrenut će se proces postavljanja lozinke na uređaju, a nakon pokretanja procesa odaberite opciju PIN kao način otključavanja uređaja.

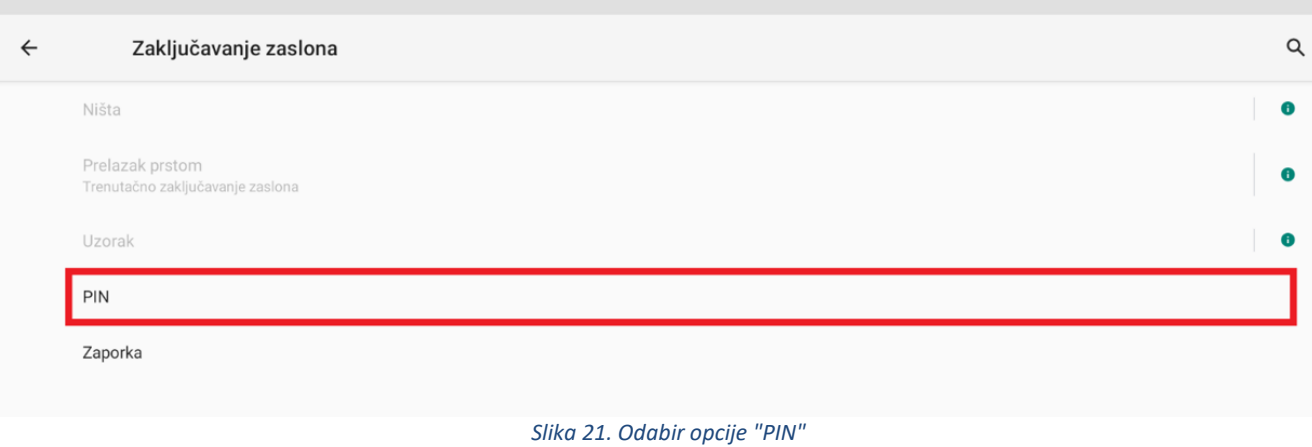

<span id="page-13-0"></span>9. Unesite PIN u skladu s postavljenom politikom zaključavanja.

VAŽNO – inicijalno odabrani PIN je potrebno zabilježiti.

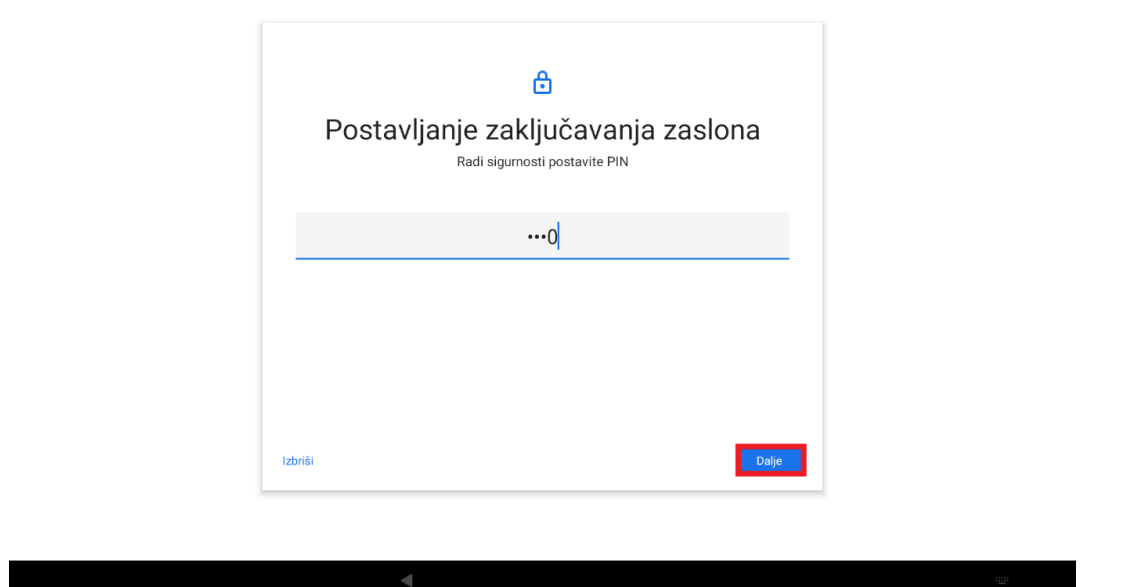

*Slika 22. Postavljanje zaključavanja zaslona*

<span id="page-13-1"></span>10. Postavite PIN u skladu s PIN politikom, te ga zatim još jednom potvrdite.

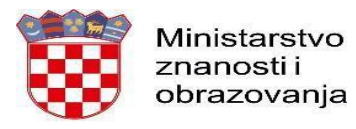

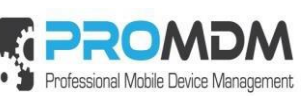

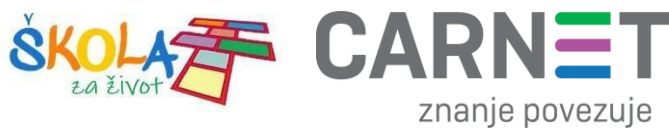

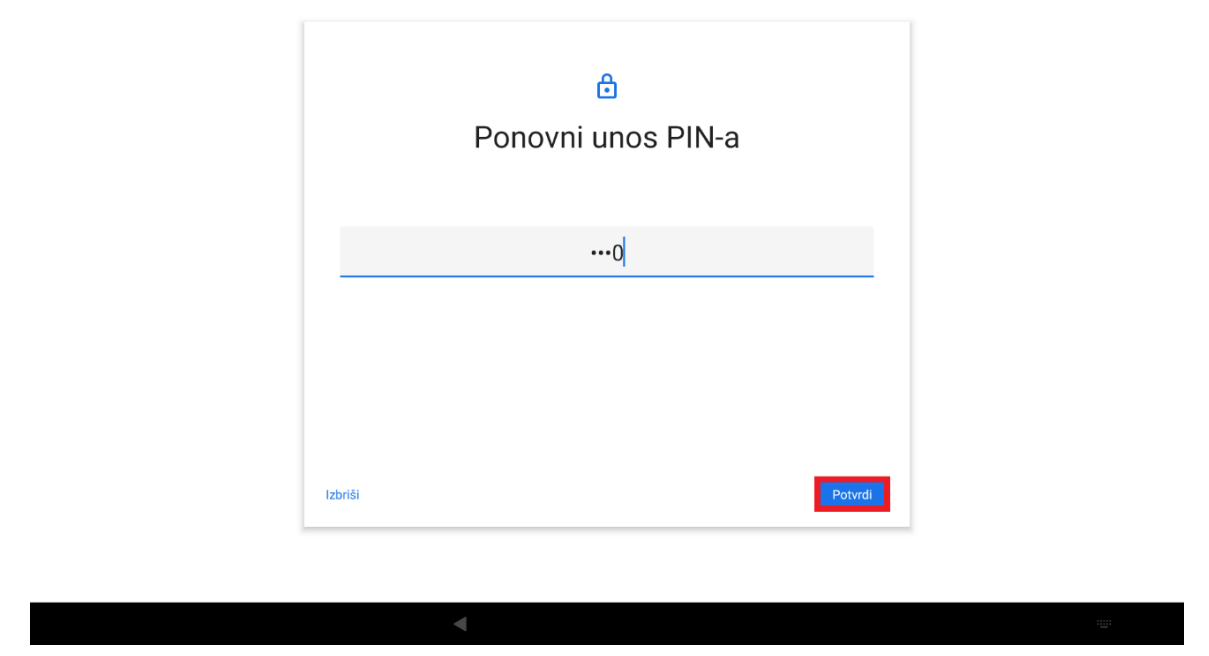

*Slika 23. Ponovni unos PIN-a*

<span id="page-14-0"></span>11. Nakon toga je potrebno odabrati koje obavijesti će se prikazivati na zaključanom uređaju. Preporuka je da se odabere srednja opcija "Sakrij osjetljiv sadržaj".

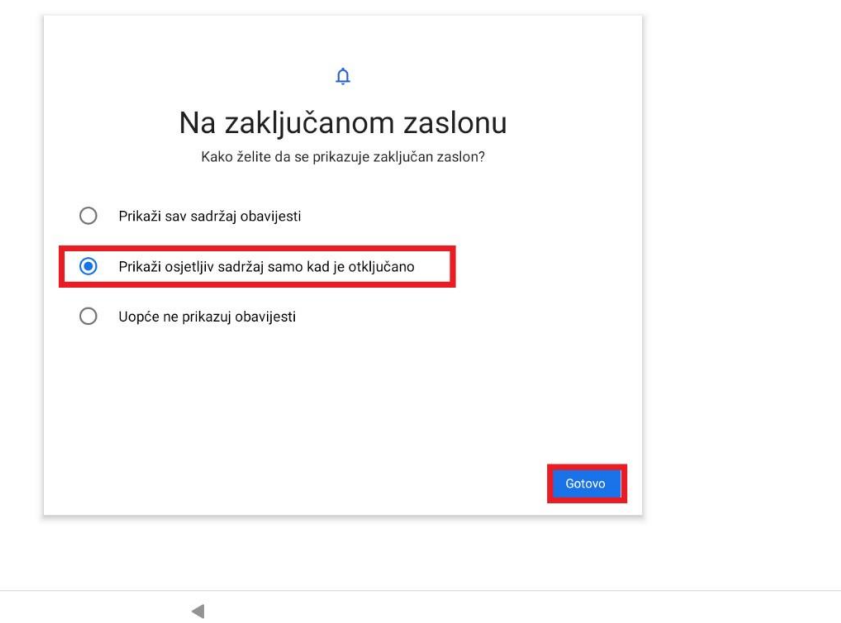

<span id="page-14-1"></span>*Slika 24. Odabir obavijesti koja će se prikazivat na zaključanom uređaju*

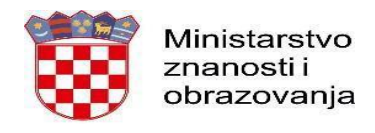

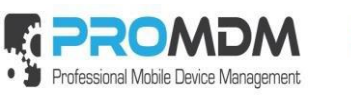

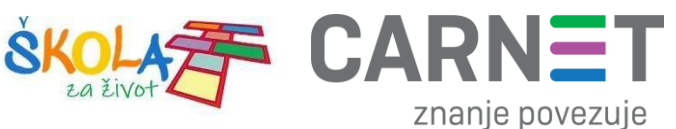

12. Zatim je potrebno odabrati opciju "Završi", nakon čega je tablet spreman za korištenje.

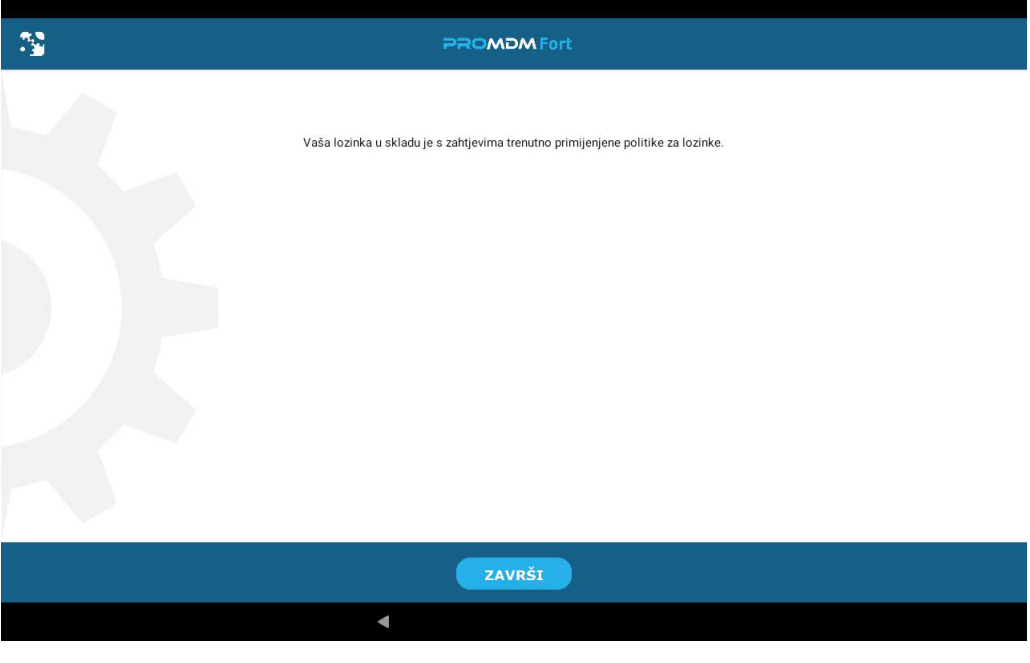

*Slika 25. Odabir opcije "Završi"*

<span id="page-15-1"></span>Nakon odabira opcije "Završi", potrebno je prihvatiti Google usluge te je nakon toga uređaj vidljiv u MDM sustavu te mu je pridijeljena "labela" (koja se pojavljuje na "lock" ekranu), na tablet se primjenjuju obavezne restrikcije i postavke te se uređajem može početi upravljati putem MDM sustava.

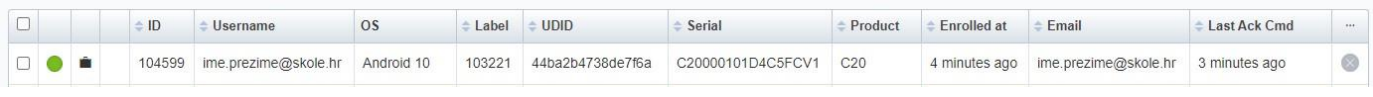

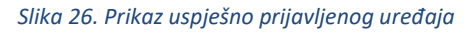

#### <span id="page-15-2"></span>4. Automatizirana instalacija aplikacija na uređaje

<span id="page-15-0"></span>Na uređaje će se kroz određeni vremenski period automatski instalirati sve "obavezne" aplikacije. Instalacija aplikacija se događa u "pozadini" te ne zahtijeva interakciju korisnika. Napomena: kada se unutar sustava u kratkom vremenu prijavi veći broj uređaja, instalacija "obaveznih" aplikacija može potrajati do 24 sata. Molimo vas da u navedenom periodu ne šaljete ručno instalaciju istih aplikacija kako se ne bi opteretio server i usporila brzina bežičnemreže.

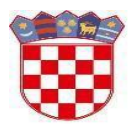

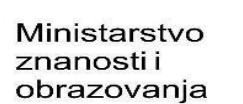

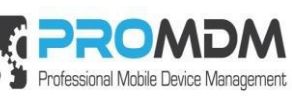

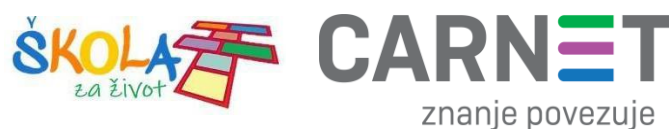

#### 5. Podešavanje APN (*Access Point Name*) postavki

<span id="page-16-0"></span>**Napomena:** Niže navedena procedura napisana je za korisnike tablet uređaja nakon što zaprime SIM kartice od operatera te ih umetnu u tablet uređaje. Kod modela tableta C20, potrebno je ponovno pokrenuti uređaj nakon umetanja SIM kartice kako bi je uređaj registrirao.

Neograničen pristup besplatnim sadržajima nenaplatnih domena putem dobivene SIM kartice od jednog od operatera (Tele2 d.o.o., A1 d.o.o. ili Hrvatski Telekom d.d.) koji pružaju svoje usluge u sklopu projekta "Škola za život", moguće je koristiti nakon kreiranja APN-a (*Access Point Name*) uporabom elektroničkog identiteta iz sustava AAI@EduHr putem kojeg se izvršava postupak autentikacije i autorizacije korisnika.

Svaki od operatera koristi drugačije APN podatke za uspješno spajanje na Internet:

- A1 d.o.o. carnet.vip.hr
- Tele2 d.o.o. skola.tele2.hr
- Hrvatski Telekom d.d. skole.carnet

U nastavku je prikazan postupak po koracima za uspješno podešavanje APN postavki:

1. Na uređaju otvorite aplikaciju "Postavke".

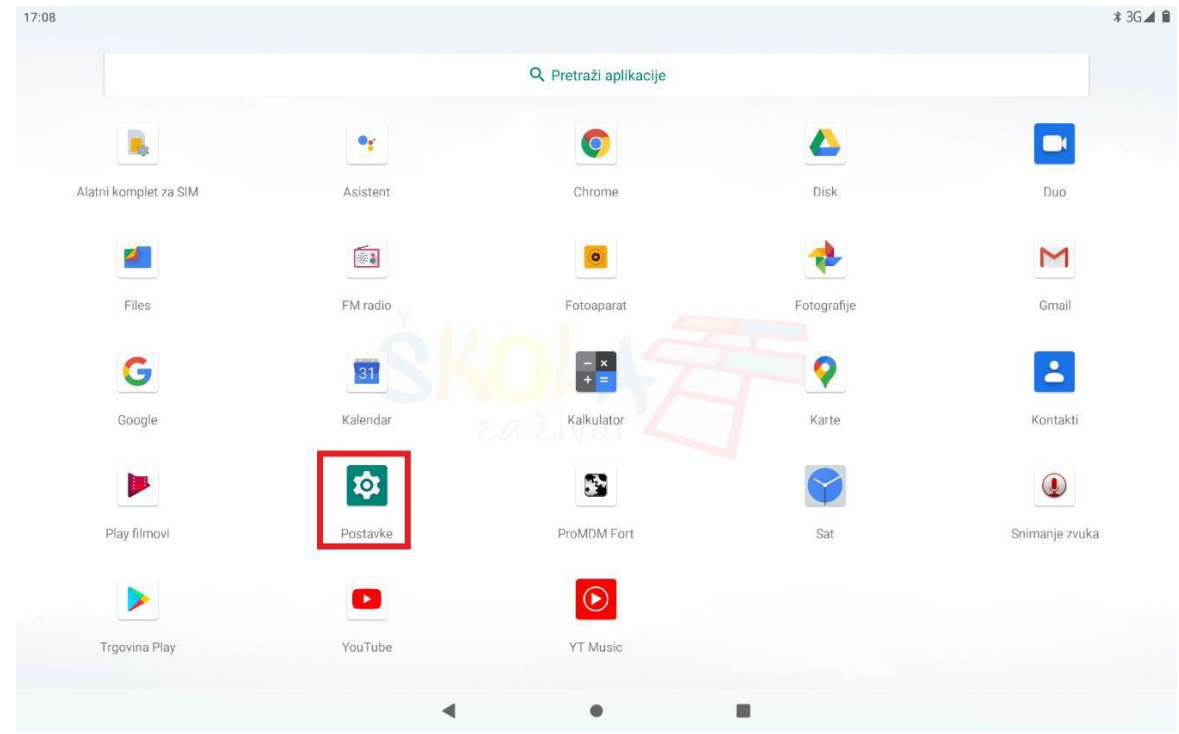

<span id="page-16-1"></span>*Slika 27. Prikaz izbornika za aplikacije*

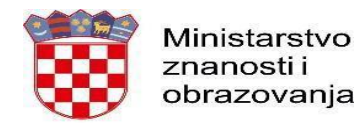

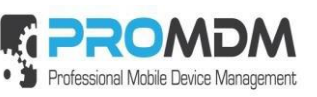

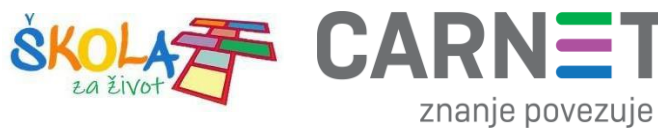

2. U izborniku aplikacije "Postavke" potrebno je odabrati stavku "Mreža i internet".

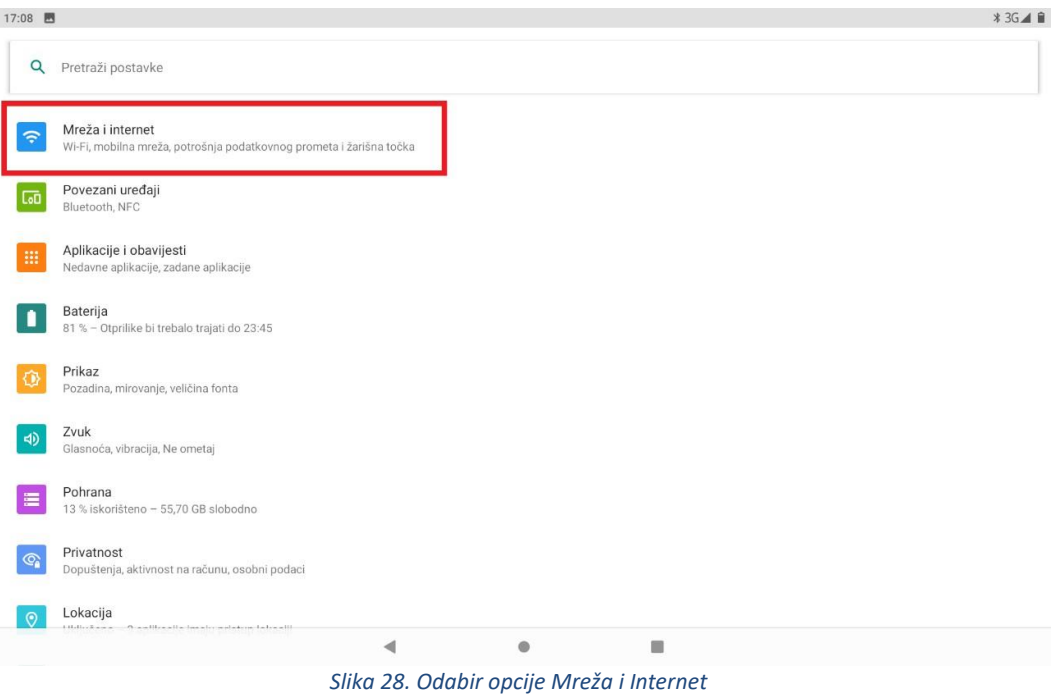

<span id="page-17-0"></span>3. Zatim je potrebno odabrati opciju "Mobilna mreža"

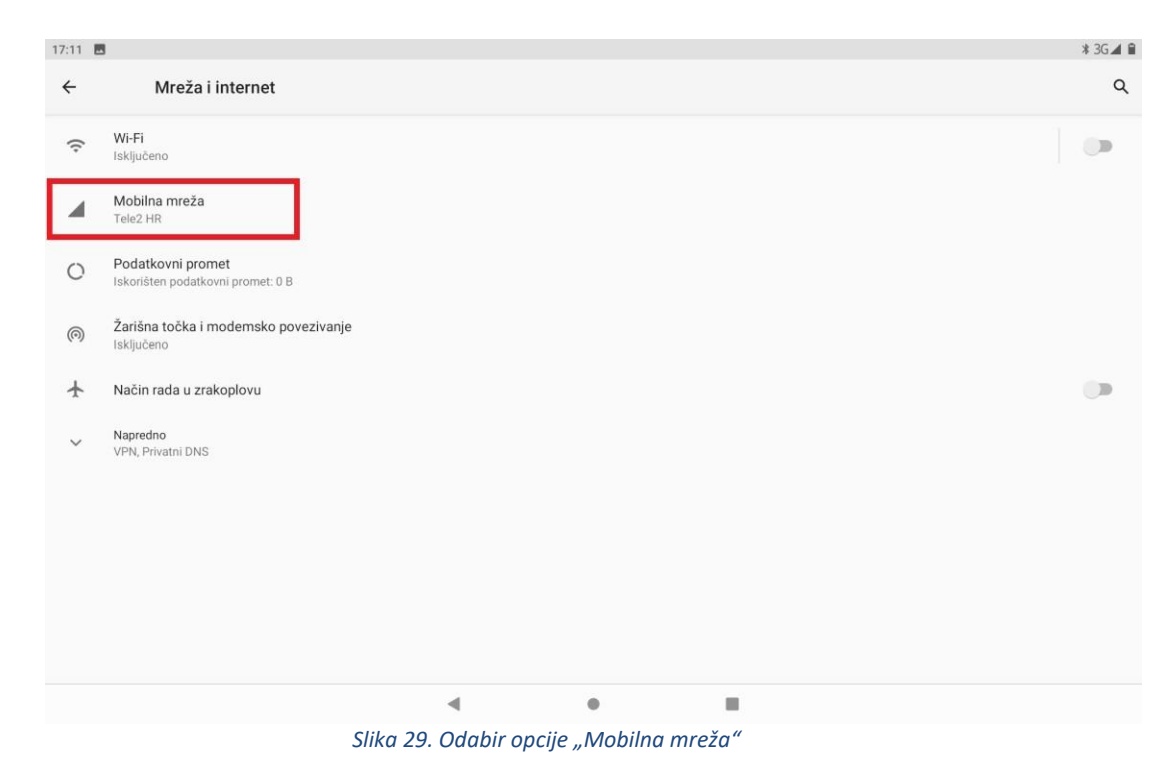

<span id="page-17-1"></span>4. Nakon toga je potrebno odabrati opciju "Napredno / Nazivi pristupnih točaka"

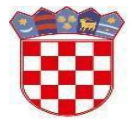

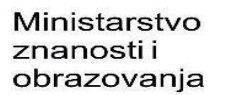

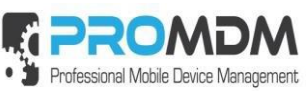

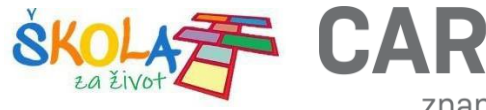

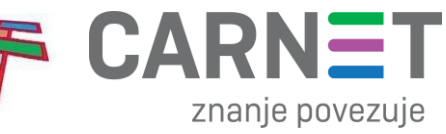

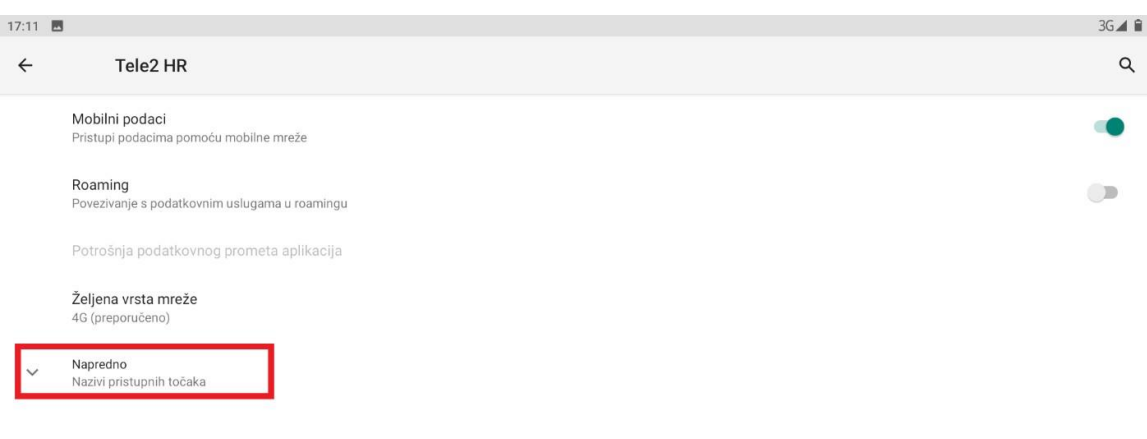

<span id="page-18-0"></span>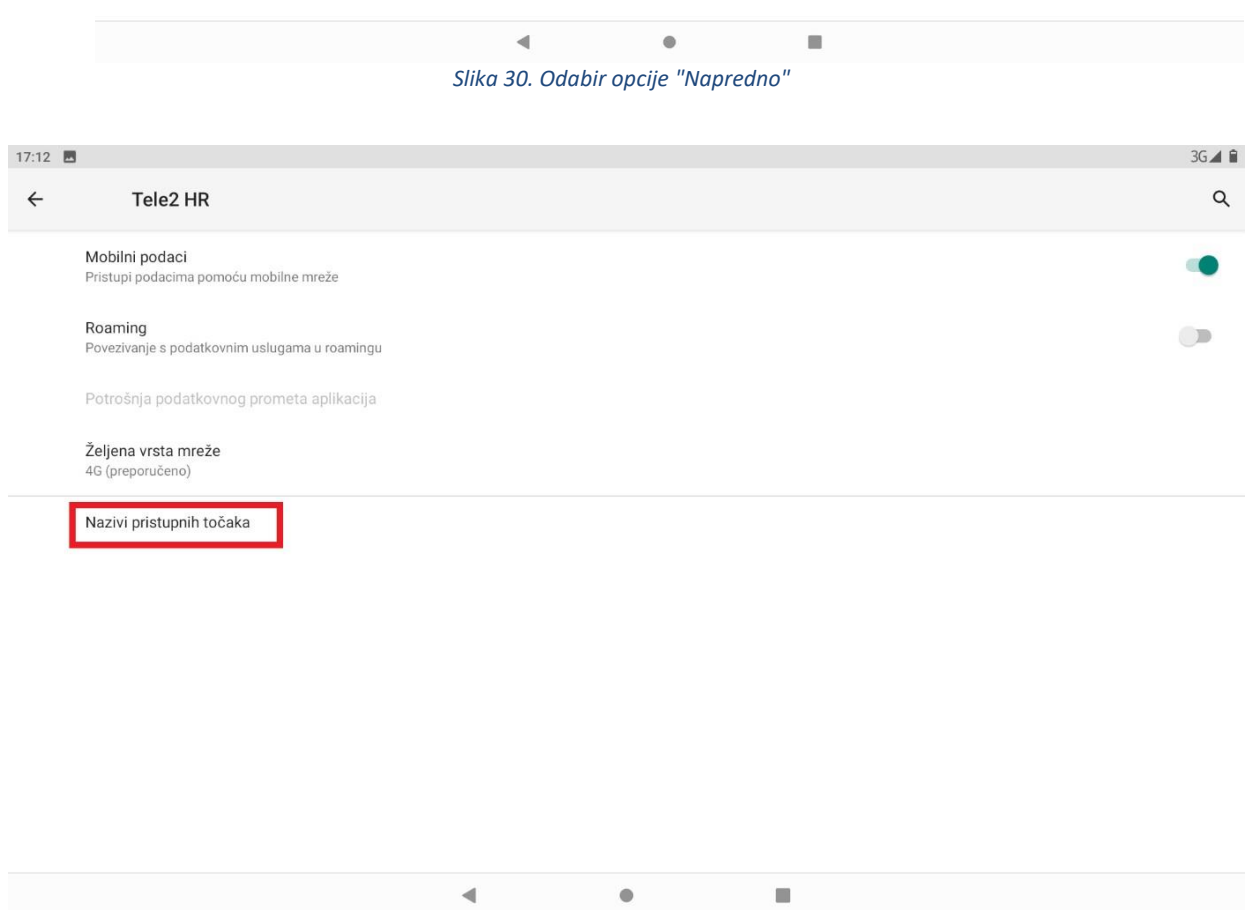

#### <span id="page-18-1"></span>*Slika 31. Odabir opcije "Nazivi pristupnih točaka"*

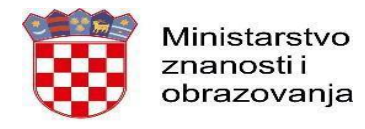

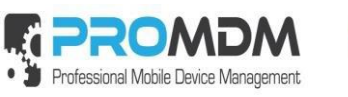

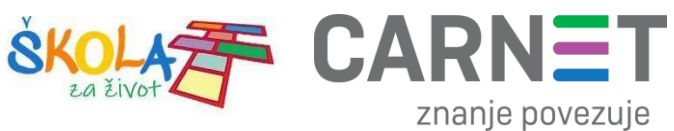

5. Nakon što ste odabrali opciju "Pristupne točke" potrebno je dodati novi APN putem niže prikazanog znaka  $n^{+}$ ".

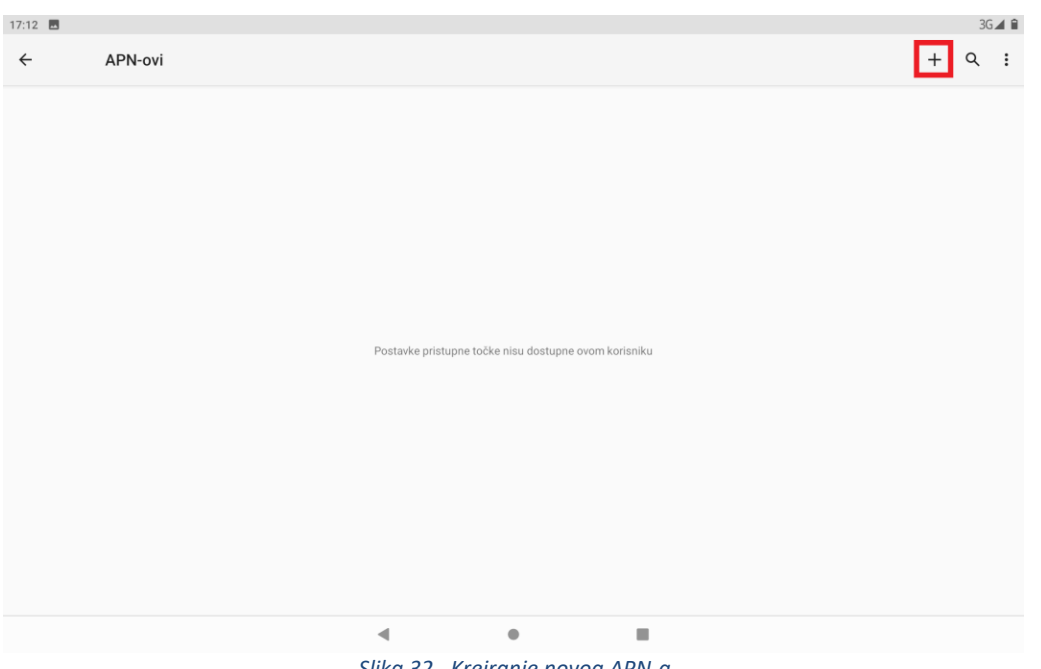

- *Slika 32. Kreiranje novog APN-a*
- <span id="page-19-0"></span>6. Nakon što ste odabrali opciju za kreiranje novog APN-a, potrebno je ispuniti 5 polja koja su označena naslici ispod.

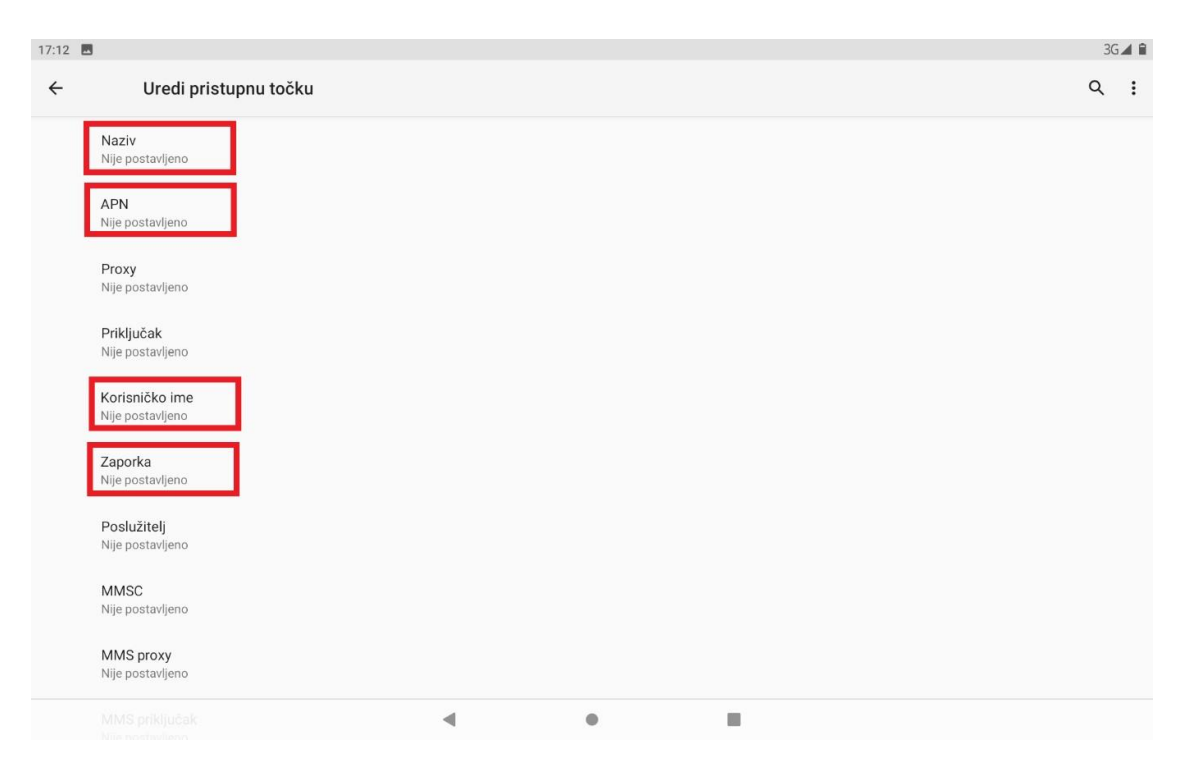

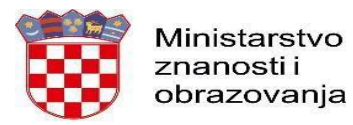

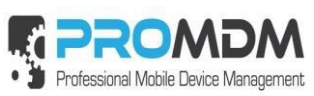

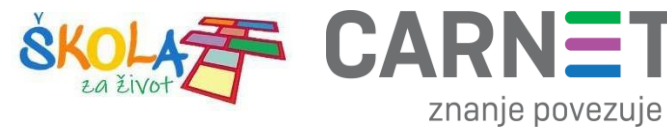

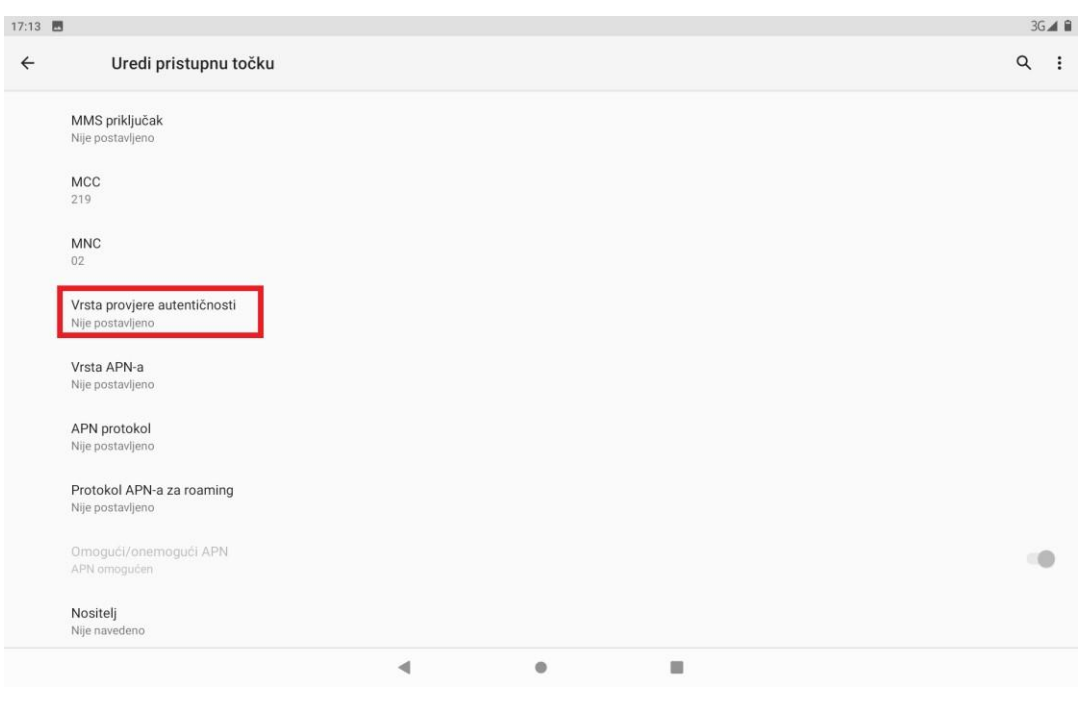

*Slika 33. Polja koja je potrebno ispuniti za uspješno podešavanja APN-a*

<span id="page-20-0"></span>7. Polja označena u 6. koraku potrebno je ispuniti prema sljedećim uputama:

<span id="page-20-1"></span>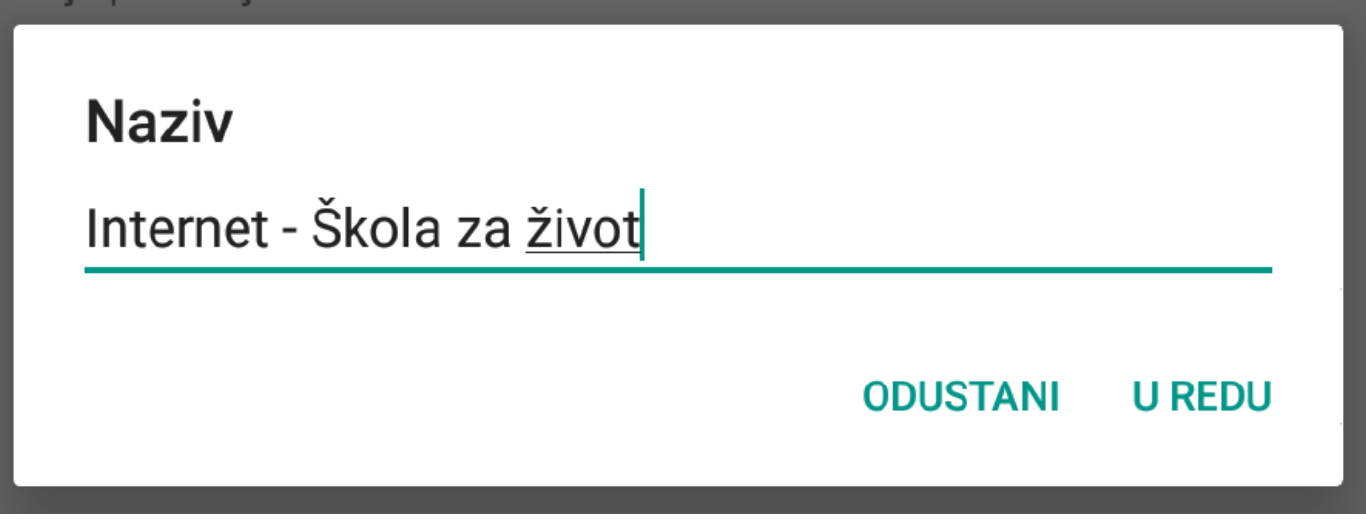

*Slika 34. Prikaz polja za unos Naziva*

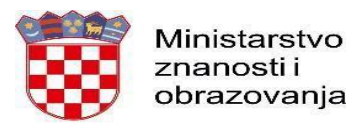

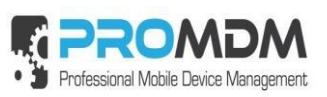

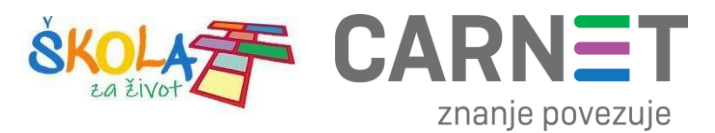

Na slici ispod prikazane su APN postavke za sva tri operatera. Upišite APN postavke onog operatera čiju SIM karticu koristite za spajanje na Internet.

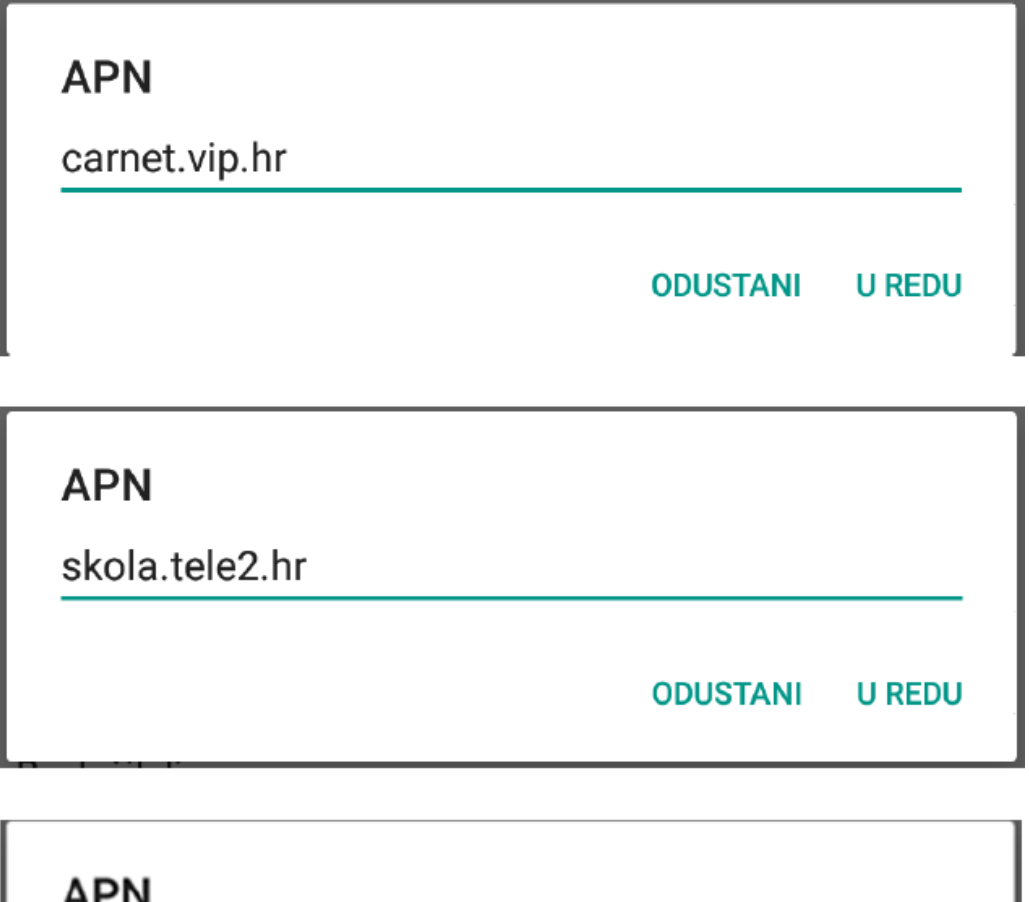

<span id="page-21-0"></span>**APN** skole.carnet **ODUSTANI U REDU** 

*Slika 35. Prikaz APN postavki po operateru*

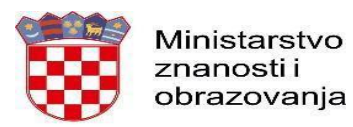

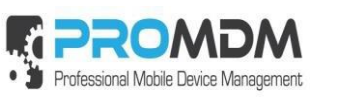

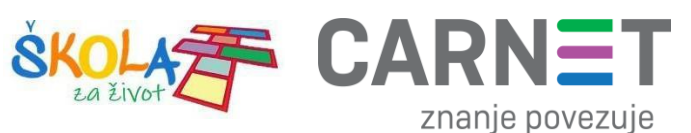

Pod poljima "Korisničko ime" i "Zaporka" potrebno je upisati elektronički identitet iz sustava AAI@EduHr (podatci s kojima se prijavljujete na e-Dnevnik za učenike), ako se radi o tabletima koji su namijenjeni učenicima 5. i 7. razreda osnovne škole.

Napomena: SIM kartice koje se zaprime za korištenje unutar tablet uređaja namijenjenim za **niže** razrede osnovnih škola, u svrhu kreiranja novog APN-a pod poljima "Korisničko ime" i "Zaporka", potrebno je upisati elektronički identitet školskog Administratora resursa iz sustava AAI@EduHr.

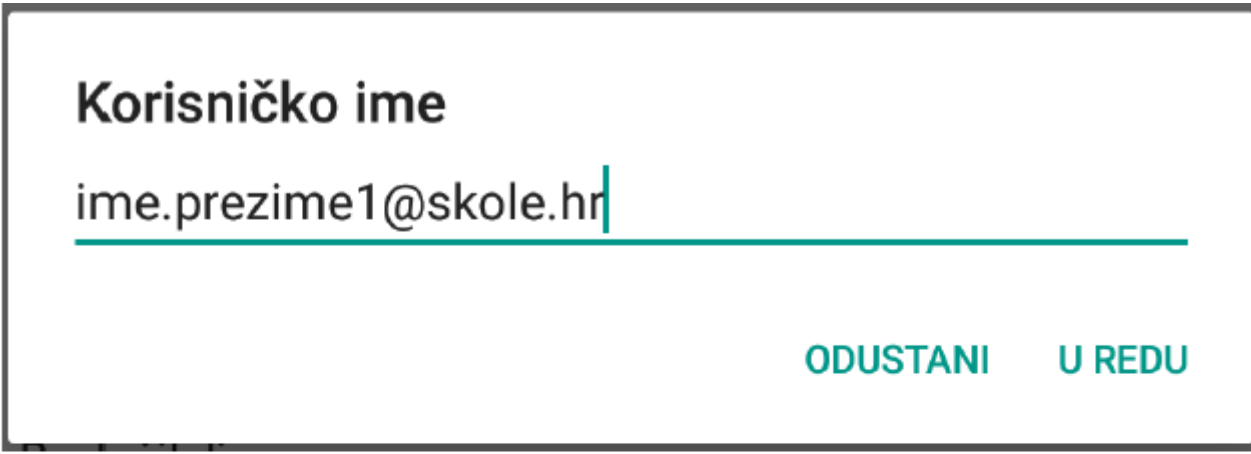

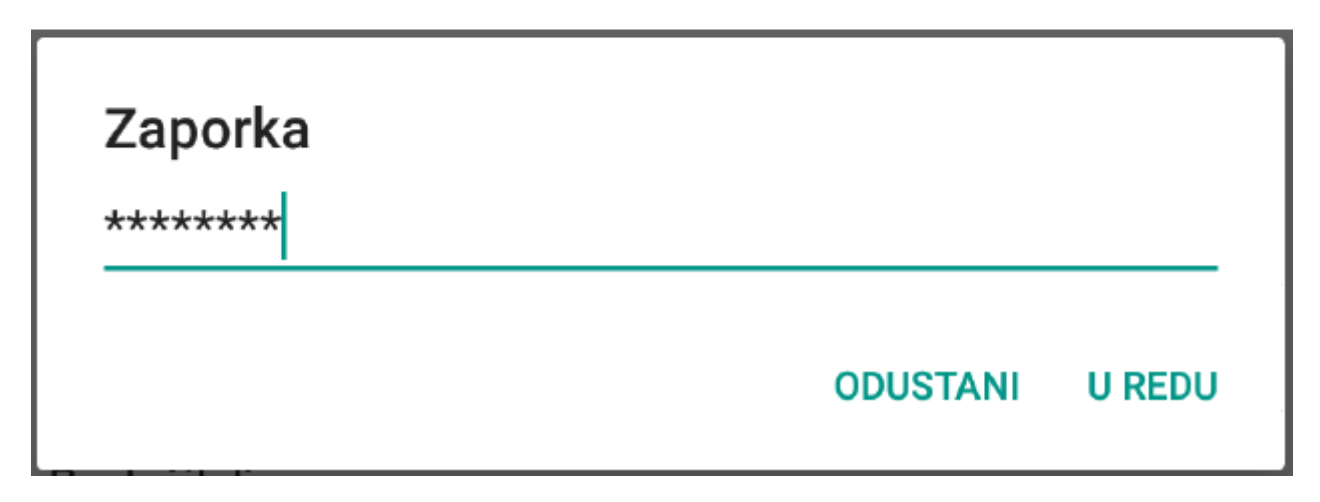

<span id="page-22-0"></span>*Slika 36. Primjer upisanih korisničkih podataka*

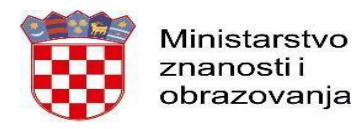

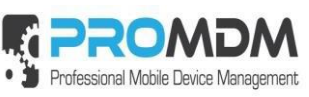

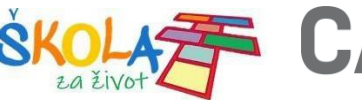

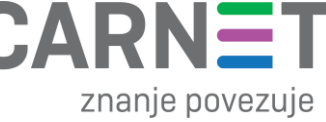

Za "Vrstu provjere autentičnosti" potrebno je odabrati opciju "PAP".

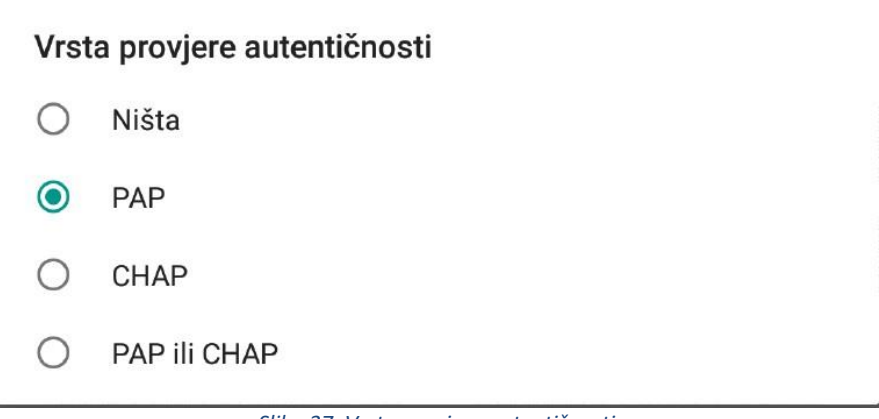

*Slika 37. Vrsta provjere autentičnosti*

<span id="page-23-0"></span>8. Nakon što su ispunjena sva polja iz koraka broj 7 potrebno je otvoriti izbornik dodirom ikone ugornjem desnom kutu.

<span id="page-23-1"></span>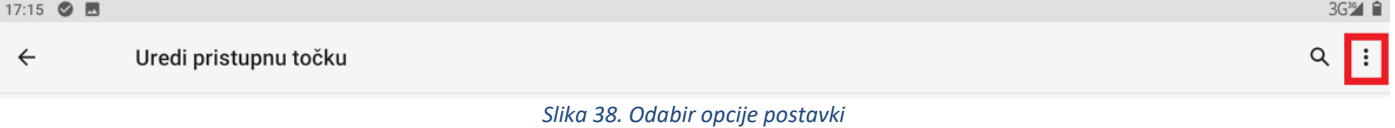

#### 9. U izborniku je potrebno odabrati opciju "Spremi" kako biste spremili APN postavke.

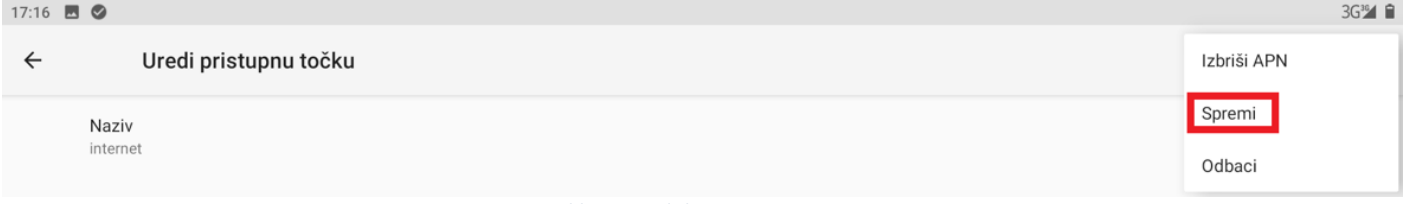

*Slika 39. Odabir opcije Spremi*

#### <span id="page-23-2"></span>10. Kako biste ostvarili vezu na Internet, potrebno je označiti novokreirani APN unutar izbornika "Pristupne točke".

<span id="page-23-3"></span>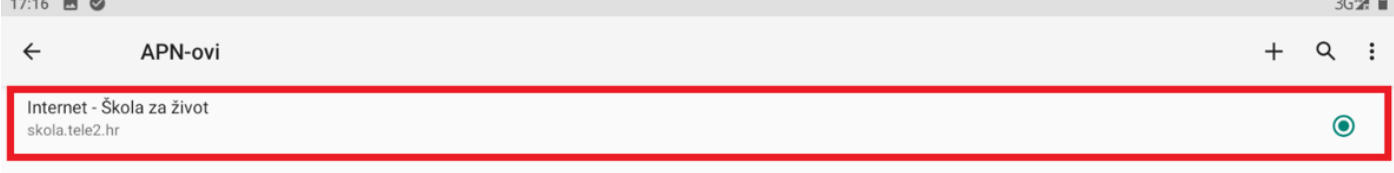

*Slika 40. Primjer označenog APN-a unutar izbornika "Pristupne točke"*

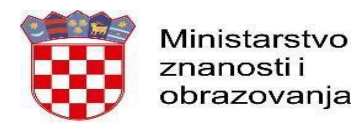

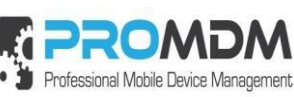

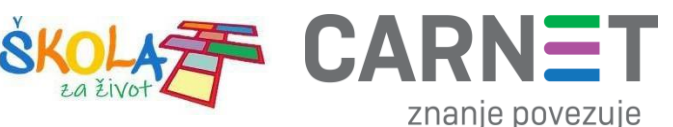

#### <span id="page-24-0"></span>6. Nenaplatne domene

U nastavku je prikazan popis internetskih domena kojima se može neograničene pristupati putem dobivene SIM kartice jednog od operatera (Tele2 d.o.o., A1 d.o.o. ili Hrvatski Telekom d.d.) uz uvjet da su prethodno podešene APN postavke prema točki 11. Podešavanje APN (Access Point Name) postavki.

Popis nenaplatnih domena:

• CARNET/MZO - skole.hr, e-skole.hr, carnet.hr, sve usluge koje se nalaze na domeni edu.hr, loomen.carnet.hr, mooc.carnet.hr, webmail.carnet.hr, ncvvo.hr, skolazazivot.hr, mzo.hr

• Alfa d.d. - mozaweb.com, alfaportal.hr, mozabook.com, expressdigibooks.com, expresspublishingapps.co.uk, expresspublishing.co.uk

- Element d.o.o. ele-udzbenik.hr, e-udzbenik.hr, elematika.hr
- Kršćanska sadašnjost udzbenici.ks.hr
- Udžbenik.hr udzbenik.hr
- Oxford exp.ouponlinepractice.com
- Hueber hueber.de
- Glas koncila glas-koncila.hr
- Profil Klett d.o.o. profil-klett.hr, izzi.hr
- Alka script mozaweb.com i mozabook.com
- Školska knjiga e-sfera.hr, sketchfab.com, bookwidgets.com, geogebra.org
- Pearson <http://myenglishlab.pearson-intl.com/>

**Upozorenje!** - Ako na prethodno navedenim nenaplatnim domenama postoje poveznice koje upućuju na druge web stranice koje se ne nalaze na ovom popisu (npr. youtube) taj sadržaj preko tih poveznica trošit će promet, ili neće biti dostupan u slučaju da na SIM kartici ne postoji dozvoljeni promet.

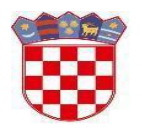

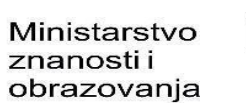

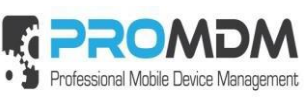

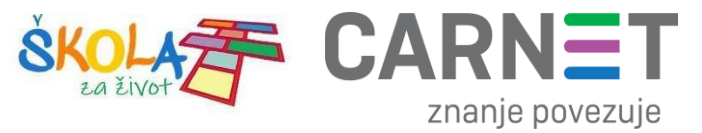

#### <span id="page-25-0"></span>7. Korisnička podrška

U slučaju poteškoća, CARNET vam stoji na raspolaganju putem e-mail adrese [helpdesk@skole.hr i](mailto:helpdesk@skole.hr)li putem telefonskog broja 01-6661-500 svakim radnim danom od 8 do 20 sati.

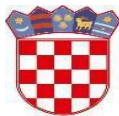

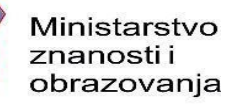

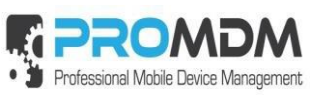

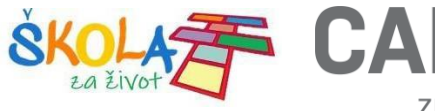

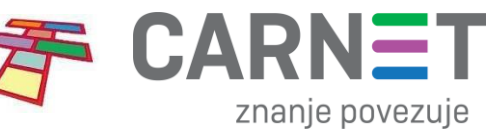

## 8. Popis slika

<span id="page-26-0"></span>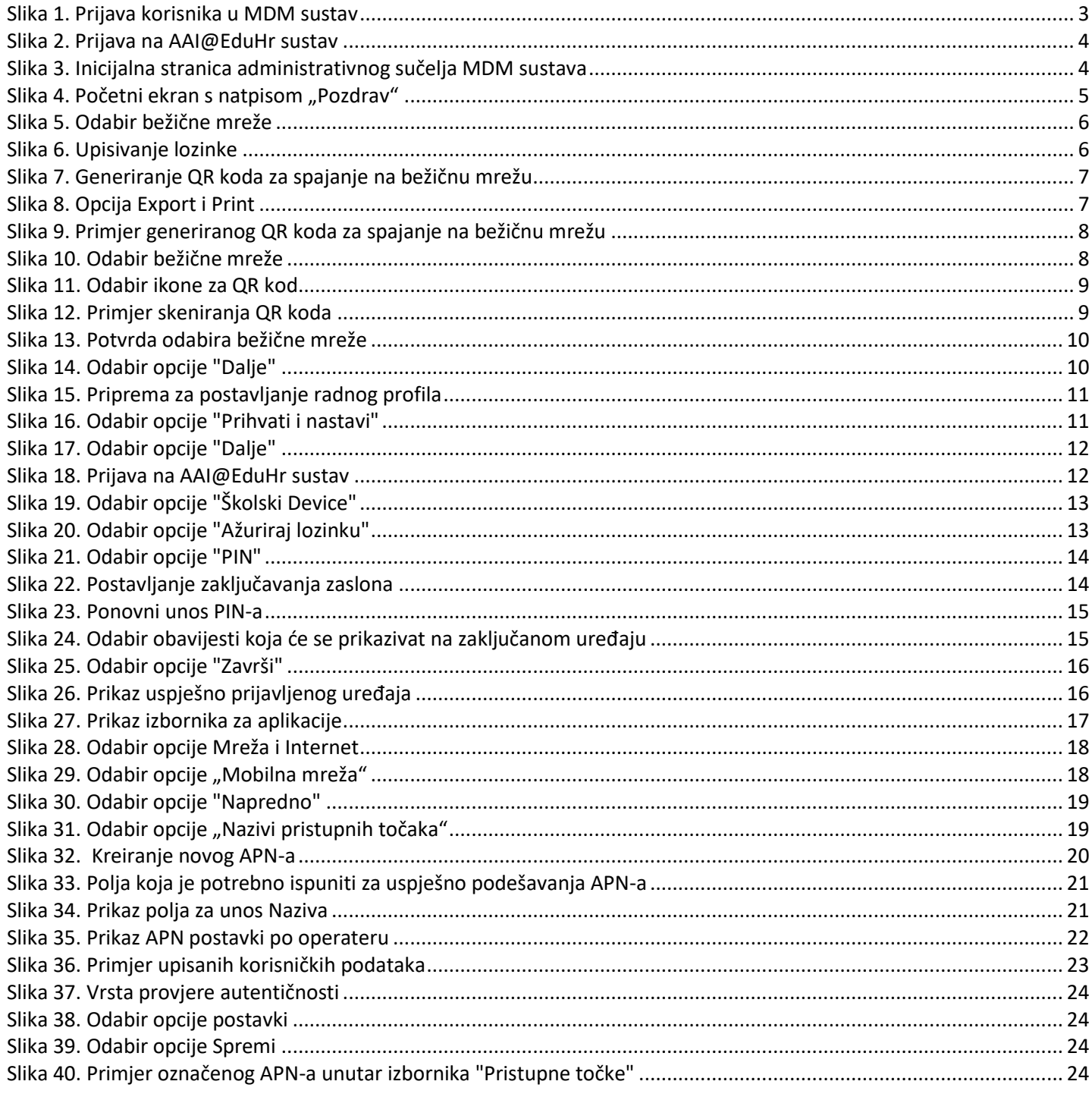